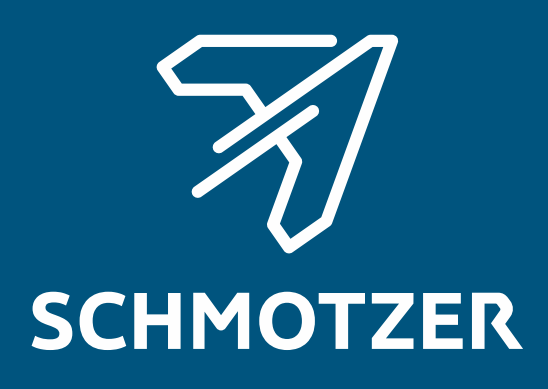

## Original driftsvejledning

ISOBUS-software

Hakkemaskine

Denne betjeningsvejledning gælder fra softwareversion NW324-D

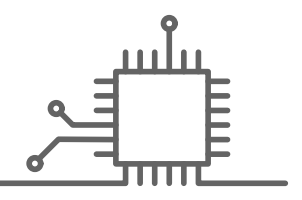

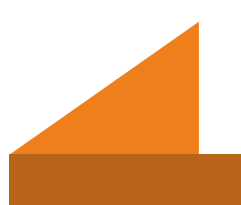

## INDHOLDSFORTEGNELSE

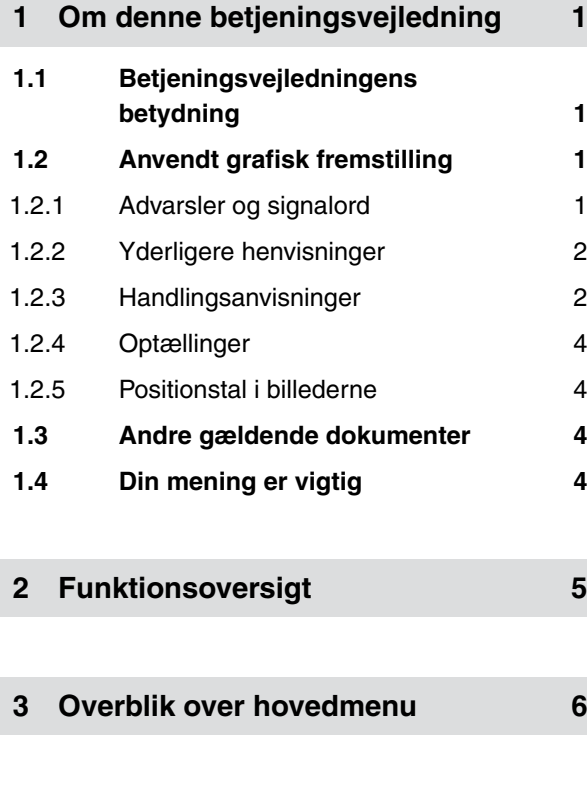

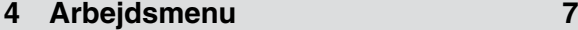

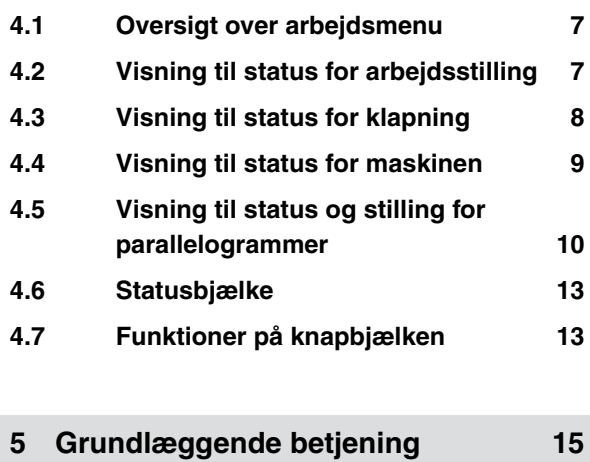

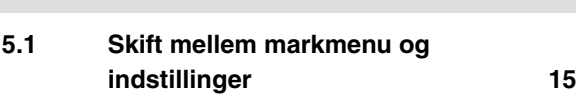

**5.2 [Skift til forrige menu 15](#page-18-0)**

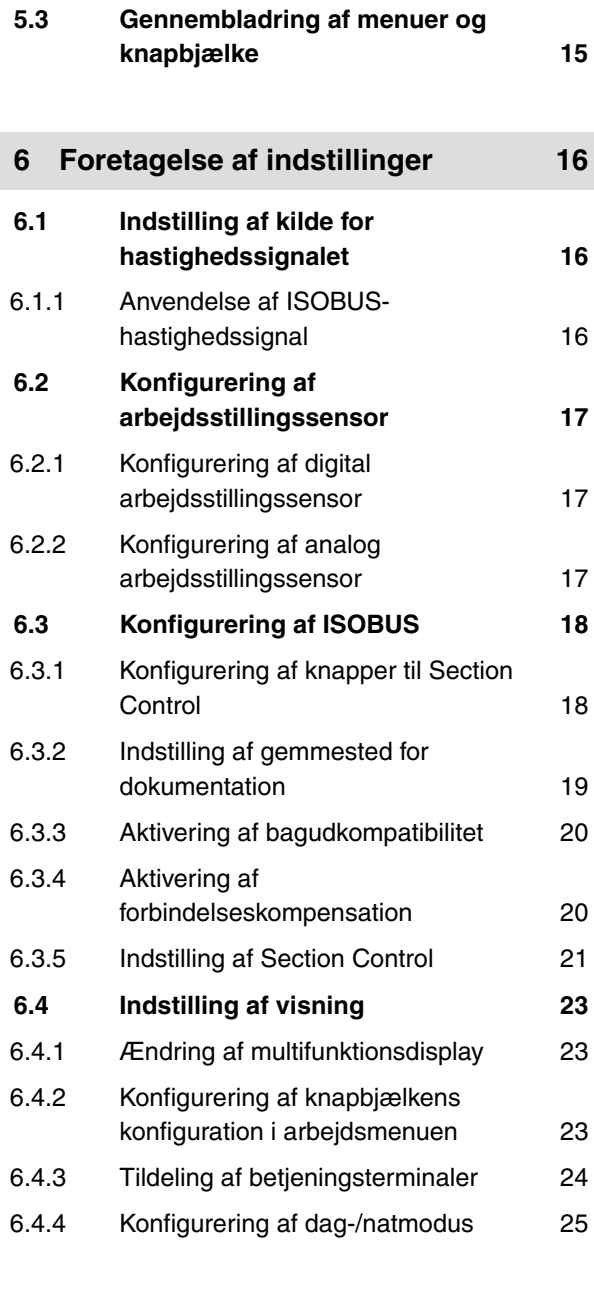

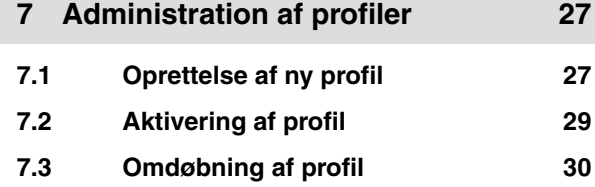

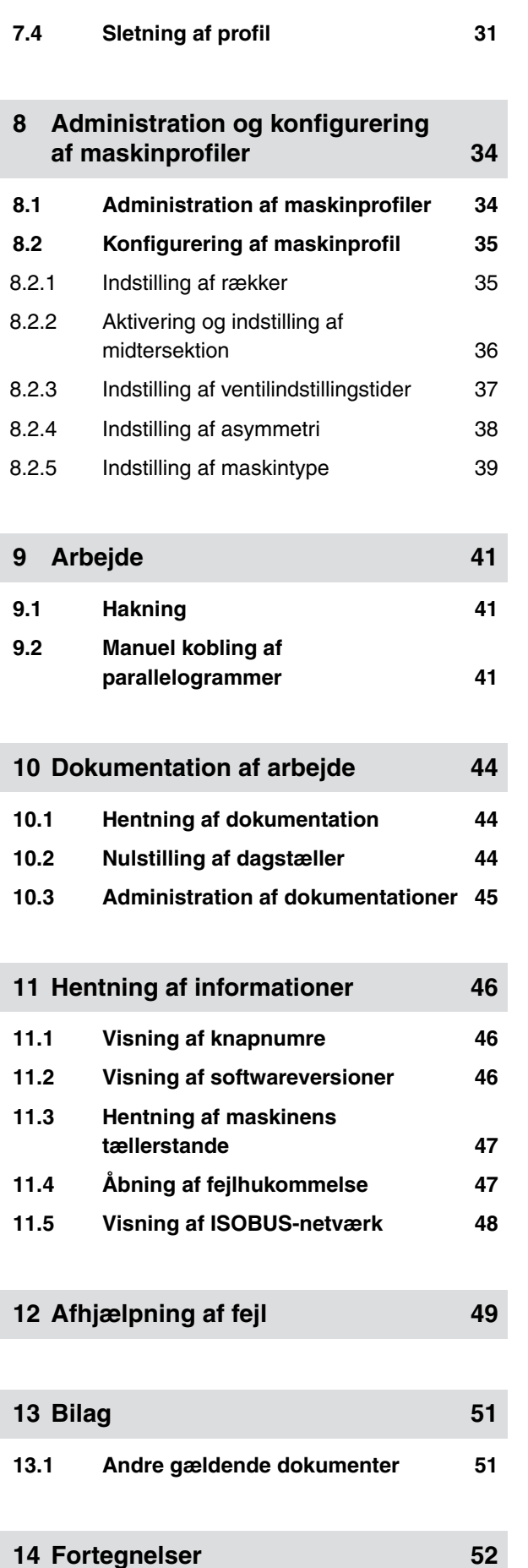

**14.1 [Stikordsregister 52](#page-55-0)**

## <span id="page-4-0"></span>**Om denne betjeningsvejledning**

CMS-T-00000539-E.1

## **1.1 Betjeningsvejledningens betydning**

Betjeningsvejledningen er et vigtigt dokument og en del af maskinen. Den henvender sig til brugeren og indeholder sikkerhedsrelevante oplysninger. Det er kun de fremgangsmåder, der er angivet i betjeningsvejledningen, som er sikre. Hvis betjeningsvejledningen ignoreres, kan personer blev alvorligt kvæstet eller dræbt.

- 1. Sikkerhedskapitlet skal læses helt igennem og overholdes før den første anvendelse af maskinen.
- 2. Læs og følg desuden de pågældende afsnit i betjeningsvejledningen før arbejdet.
- 3. Opbevar betjeningsvejledningen, så den altid er tilgængelig.
- 4. Overdrag betjeningsvejledningen til den efterfølgende bruger.

## **1.2 Anvendt grafisk fremstilling**

#### **1.2.1 Advarsler og signalord**

Advarsler vises med en lodret bjælke og et trekantet sikkerhedssymbol samt et signalord. Signalordene *"FARE"*, *"ADVARSEL"* eller *"FORSIGTIG"* beskriver, hvor alvorlig den truende fare er, og har følgende betydninger:

CMS-T-006245-A.1

CMS-T-005676-C.1

CMS-T-00002415-A.1

<span id="page-5-0"></span>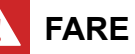

Angiver en umiddelbar fare med høj risiko for alvorlige kvæstelser som tab af legemsdele eller dødsfald.

### **ADVARSEL**

Angiver en potentiel fare med moderat risiko for alvorlige kvæstelser eller dødsfald.

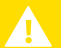

#### **FORSIGTIG**

Angiver en fare med lav risiko for lette eller moderate kvæstelser.

#### **1.2.2 Yderligere henvisninger**

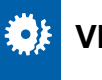

## **VIGTIGT**

Angiver en risiko for maskinskader.

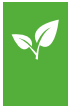

#### **MILJØINFORMATION**

Angiver en risiko for miljøskader.

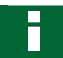

#### **HENVISNING**

Angiver anvendelsestips og anvisninger med henblik på optimal brug.

#### **1.2.3 Handlingsanvisninger**

#### **Nummererede handlingsanvisninger**

Handlinger, som skal udføres i en bestemt rækkefølge, vises som nummererede handlingsanvisninger. Den angivne rækkefølge for handlingerne skal overholdes.

CMS-T-00002416-A.1

CMS-T-00000473-B.1

CMS-T-005217-B.1

**1 | Om denne betjeningsvejledning**

#### Eksempel:

- 1. Handlingsanvisning 1
- 2. Handlingsanvisning 2

#### **1.2.3.1 Handlingsanvisninger og reaktioner**

Reaktioner på handlingsanvisninger er markeret med en pil.

#### Eksempel:

- 1. Handlingsanvisning 1
- $\rightarrow$  Reaktion på handlingsanvisning 1
- 2. Handlingsanvisning 2

#### **1.2.3.2 Alternative handlingsanvisninger**

Alternative handlingsanvisninger indledes med ordet *"eller"*.

Eksempel:

1. Handlingsanvisning 1

eller

alternativ handlingsanvisning

2. Handlingsanvisning 2

#### **Handlingsanvisninger med kun én handling**

Handlingsanvisninger med kun én handling har ingen nummerering men vises med en pil.

#### Eksempel:

Handlingsanvisning

#### **Handlingsanvisninger uden rækkefølge**

Handlingsanvisninger, som ikke skal udføres i en bestemt rækkefølge, vises med pile i listeform.

CMS-T-00000110-B.1

CMS-T-005211-C.1

CMS-T-005214-C.1

<span id="page-7-0"></span>Eksempel:

- Handlingsanvisning ▶
- Handlingsanvisning
- Handlingsanvisning

#### **1.2.4 Optællinger**

En optælling, hvor rækkefølgen af arbejdstrinene ikke er helt afgørende, er vist som en liste med optællingspunkter.

Eksempel:

- Punkt 1
- Punkt 2

#### **1.2.5 Positionstal i billederne**

Et indrammet tal i teksten, f.eks. et  $\vert \mathbf{1} \vert$ , henviser til et positionstal i billedet ved siden af.

#### **1.3 Andre gældende dokumenter**

I bilaget findes en liste over andre gældende dokumenter.

## **1.4 Din mening er vigtig**

Kære læser - vores betjeningsvejledninger opdateres regelmæssigt. Dine forslag til forbedringer kan hjælpe os med at gøre betjeningsvejledningen endnu mere brugervenlig. Du må gerne sende os dine forslag pr. brev, fax eller e-mail.

CMS-T-000024-A.1

CMS-T-000023-B.1

CMS-T-00000616-B.1

CMS-T-000059-C.1

Fax: +49 (0) 5405 501-234 Postfach 51 AMAZONEN-WERKE H. Dreyer SE & Co. KG Technische Redaktion D-49202 Hasbergen

E-Mail: td@amazone.de

## <span id="page-8-0"></span>**Funktionsoversigt** 2

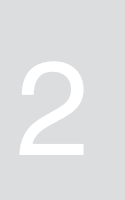

CMS-T-00006184-B.1

Schmotzer-hakkemaskinerne betjenes med ISOBUSsoftwaren. ISOBUS-softwaren kan vises og betjenes med en ISOBUS-betjeningsterminal.

#### **ISOBUS-softwaren har følgende funktioner:**

- Overvågning af maskindata
- Aktivering og deaktivering af parallelogrammer  $\bullet$
- Manuel og automatisk kobling af delbredder  $\bullet$
- Foretagelse af indstillinger  $\bullet$
- Administration af maskinprofiler
- Administration af brugerprofiler
- Administration af dokumentationer
- Hentning af informationer  $\bullet$

<span id="page-9-0"></span>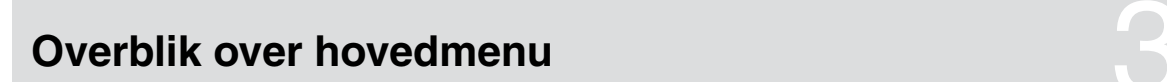

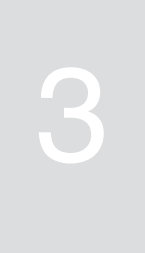

CMS-T-00006185-A.1

Hovedmenuen er opdelt i markmenuen og menuen Indstillingerne.

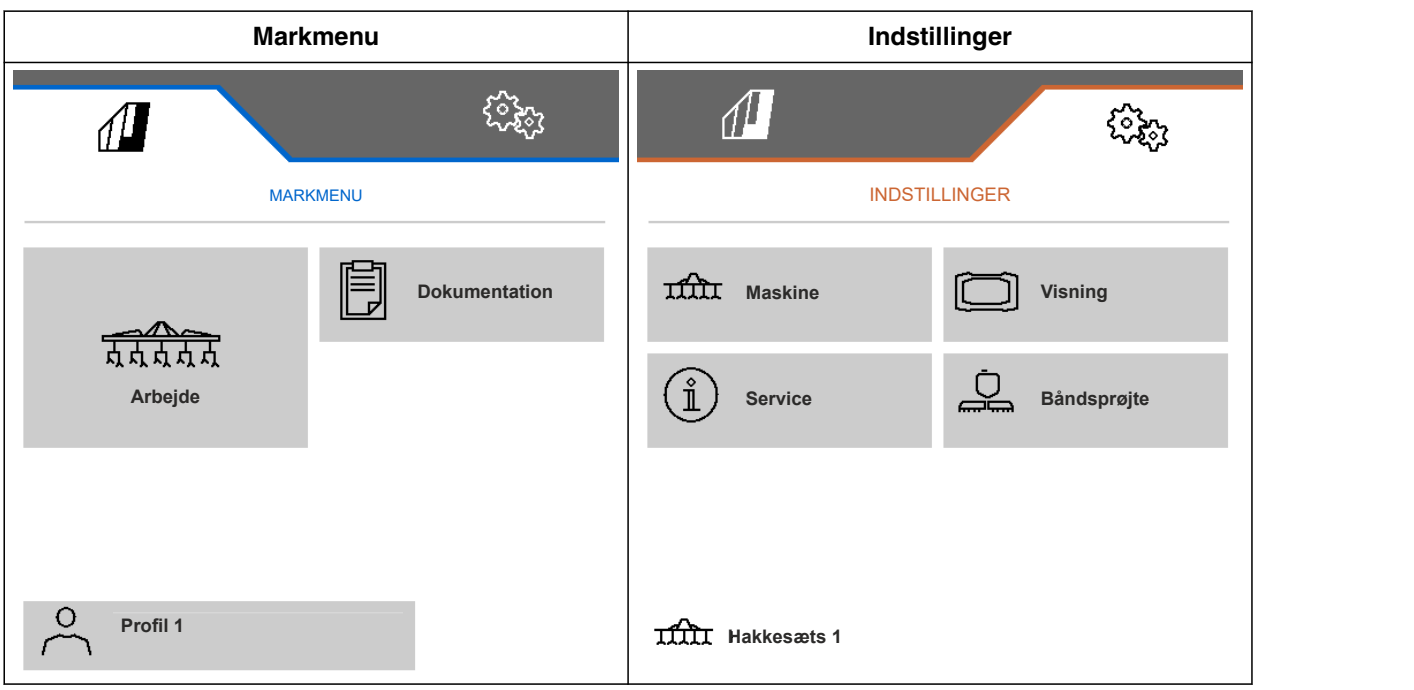

# <span id="page-10-0"></span>**Arbejdsmenu** 4

**4.1 Oversigt over arbejdsmenu**

CMS-T-00006186-B.1

## CMS-T-00006187-B.1  $\varOmega$  $0.0 km/h$  $0.00$  ha **1**  $\blacksquare$ 無品 ON/OFF **2 7 3** n **4** n٦ **5 6 1 1 1 1** CMS-I-00004420 **1** Multifunktionsdisplay **5** Visning til status og stilling for parallelogrammer **2** Visning til status for arbejdsstilling **6** Statusbjælke **3** Visning til status for klapning **7** Knapbjælke **4** Visning til status for maskinen

## **4.2 Visning til status for arbejdsstilling**

I arbejdsmenuen vises med en pil, om maskinen er løftet eller sænket.

CMS-T-00008750-A.1

<span id="page-11-0"></span>Når den sorte pil peger opad, er maskinen løftet.

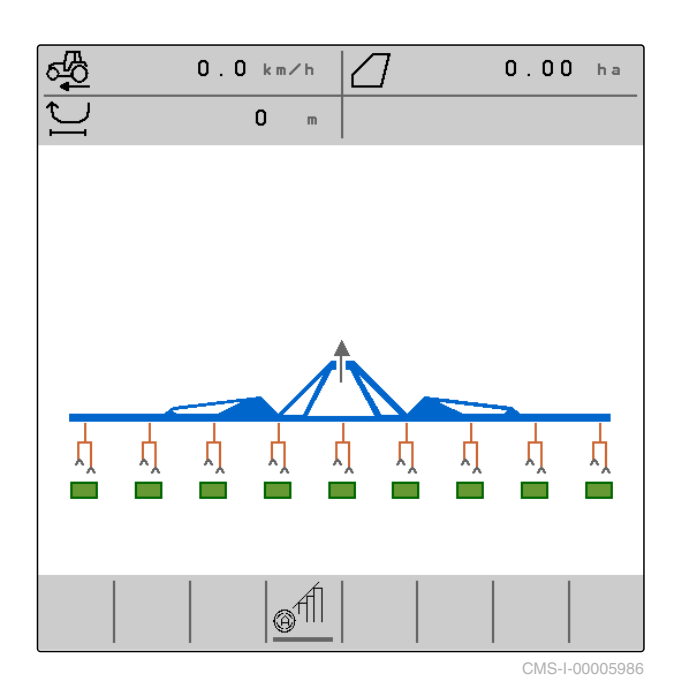

Når den sorte pil peger nedad, er maskinen sænket.

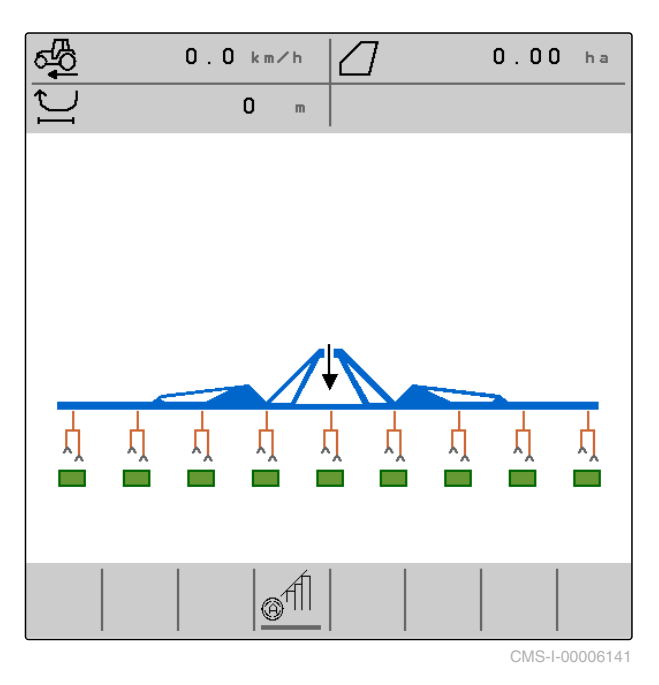

## **4.3 Visning til status for klapning**

I arbejdsmenuen vises med en stiliseret redskabsskinne, om maskinen er klappet ind eller ud. CMS-T-00006221-A.1

<span id="page-12-0"></span>Når der vises en indklappet redskabsskinne, er udliggerne klappet ind, og støttehjulene er løftet.

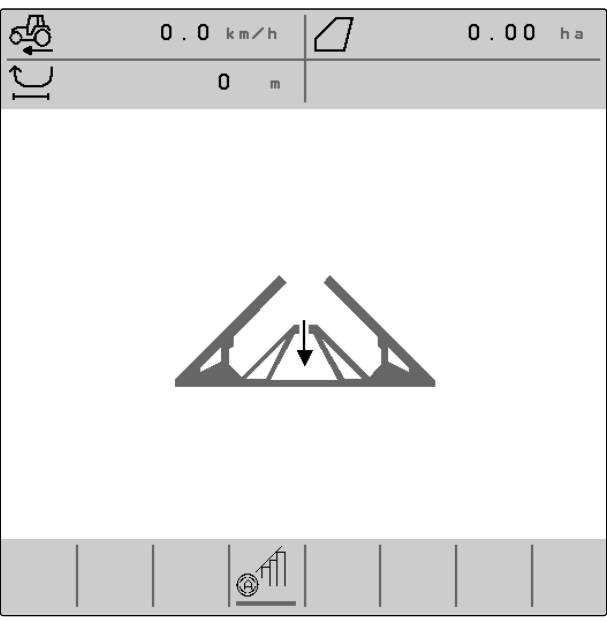

CMS-I-00004421

Når der vises en udklappet redskabsskinne, er udliggerne klappet ud, og støttehjulene er sænket.

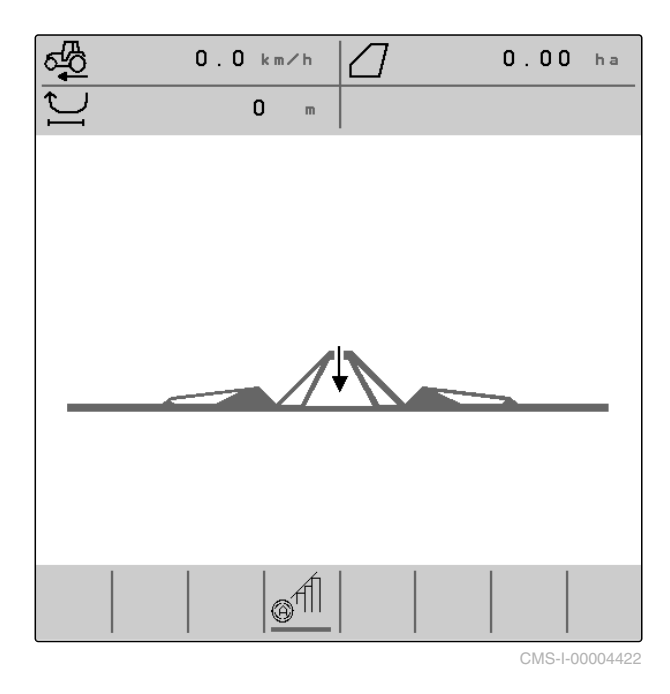

## **4.4 Visning til status for maskinen**

I arbejdsmenuen vises med farverne grå eller blå, om maskinen er slukket eller tændt.

CMS-T-00008888-A.1

#### <span id="page-13-0"></span>**4 | Arbejdsmenu Visning til status og stilling for parallelogrammer**

Når maskinen tændes med knappen <sub>on/orr</sub> skifter redskabsskinnens farve fra grå til blå. Tændingen medfører, at alle aktiverede parallelogrammer bringes fra transportstilling til arbejdsstilling, og at firkanterne, der er tilordnet til dem, skifter fra grå til grøn i visningen.

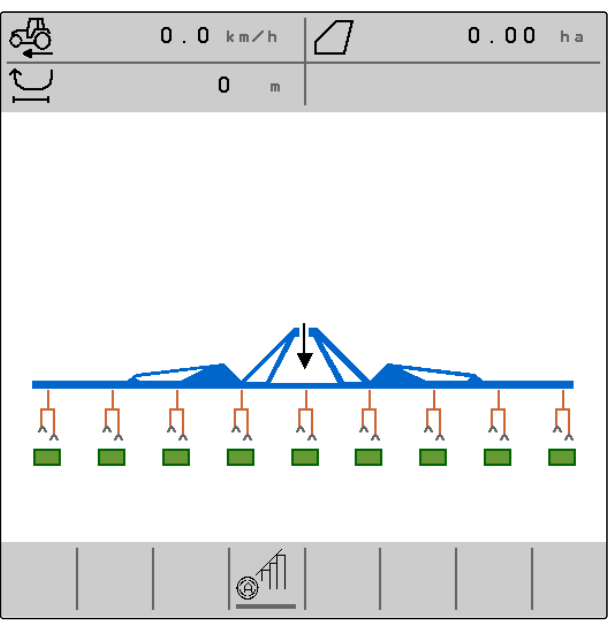

CMS-I-00006142

استامبیها بسیست Mår maskinen slukkes med knappen redskabsskinnens farve fra blå til grå. Slukningen medfører, at alle aktiverede parallelogrammer bringes fra arbejdsstilling til transportstilling, og at firkanterne, der er tilordnet til dem, skifter fra grøn til grå i visningen.

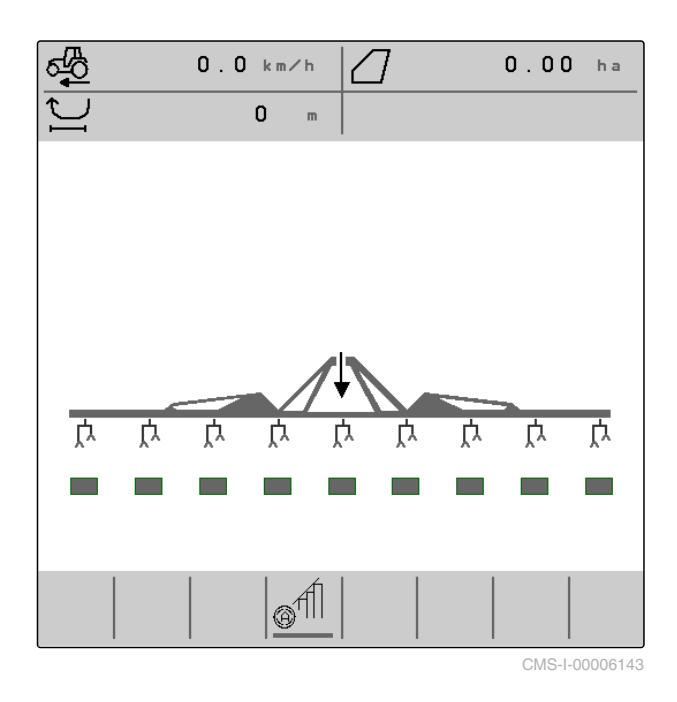

## **4.5 Visning til status og stilling for parallelogrammer**

CMS-T-00006222-B.1

I arbejdsmenuen vises, om et parallelogram er aktiveret eller deaktiveret, og om et parallelogram er løftet eller sænket.

Både når Section Control er deaktiveret og aktiveret, vises parallelogrammer, der er aktiveret og bragt i arbejdsstilling, med sænkede og orangefarvede parallelogramsymboler samt grønt fyldte firkanter.

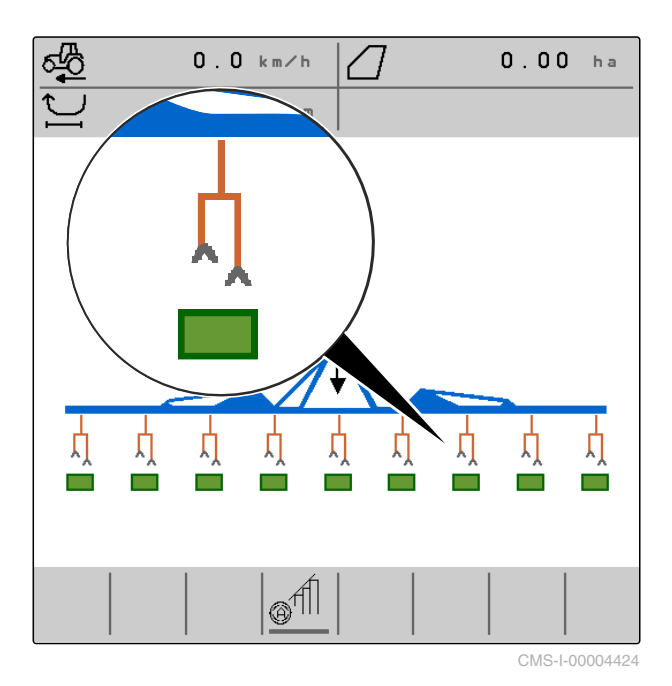

Når Section Control er deaktiveret, vises parallelogrammer, der er aktiveret og bragt i transportstilling ved tænding af maskinen, med løftede og sorte parallelogramsymboler samt gråt fyldte firkanter.

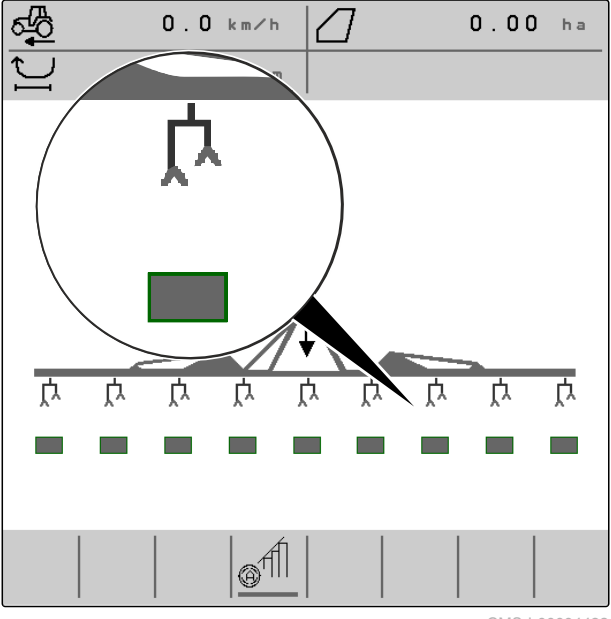

#### **4 | Arbejdsmenu Visning til status og stilling for parallelogrammer**

Når Section Control er aktiveret, vises parallelogrammer, der er aktiveret og bragt i transportstilling af Section Control, med løftede og sorte parallelogramsymboler samt sort fyldte firkanter.

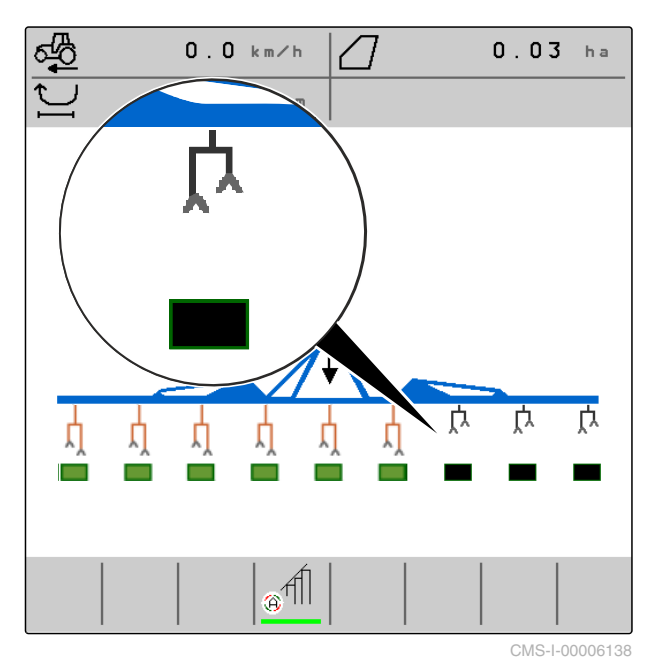

Når Section Control er deaktiveret, vises parallelogrammer, der er deaktiveret og derfor befinder sig i transportstilling, ligeledes med løftede og sorte parallelogramsymboler samt sort fyldte firkanter.

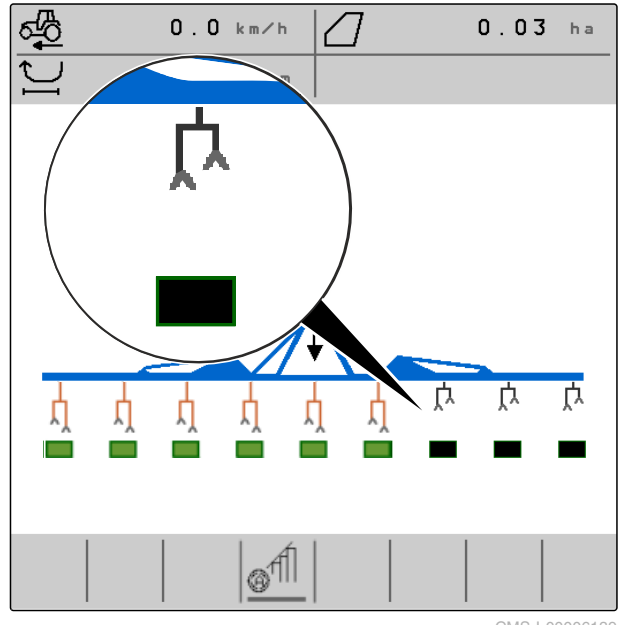

<span id="page-16-0"></span>Når Section Control er aktiveret, vises parallelogrammer, der er deaktiveret og derfor befinder i sig transportstilling, med løftede og sorte parallelogramsymboler samt rødt fyldte firkanter.

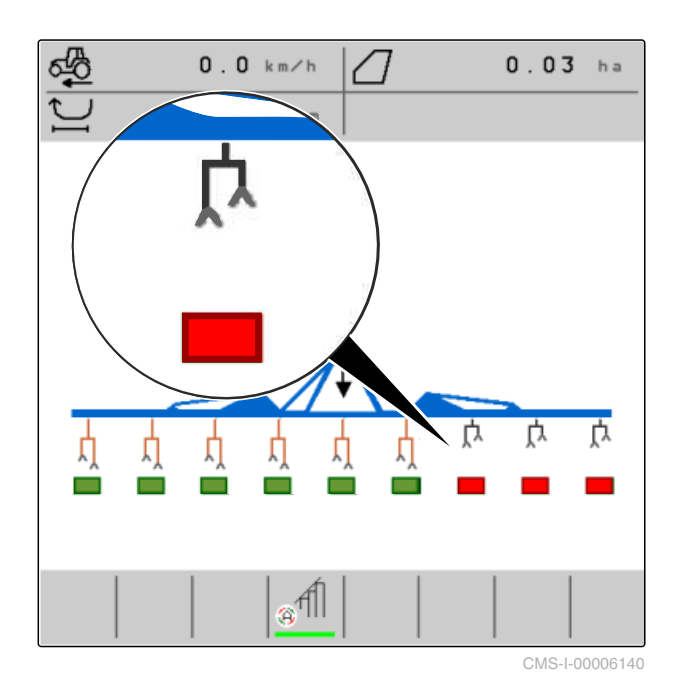

**4.6 Statusbjælke**

I statusbjælken vises, om Section Control er deaktiveret eller aktiveret.

**1** Section Control er deaktiveret

**2** Section Control er aktiveret

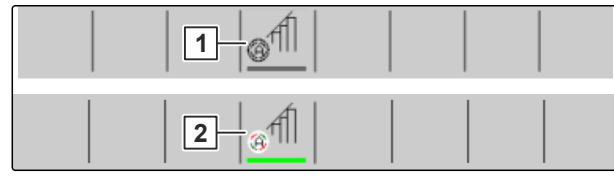

CMS-I-00004465

CMS-T-00006265-B.1

## **4.7 Funktioner på knapbjælken**

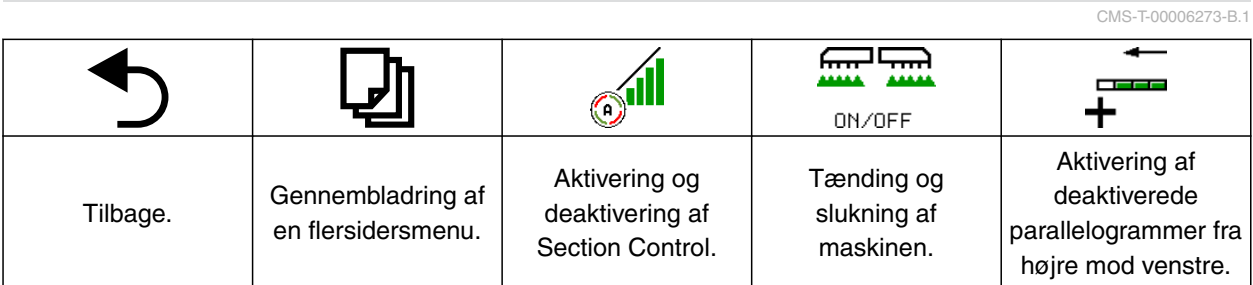

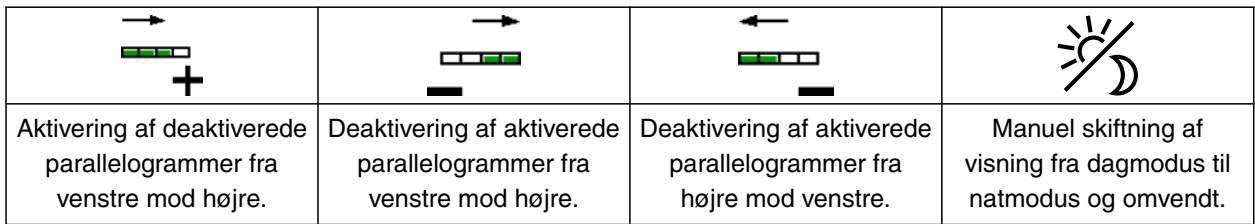

#### **4 | Arbejdsmenu Funktioner på knapbjælken**

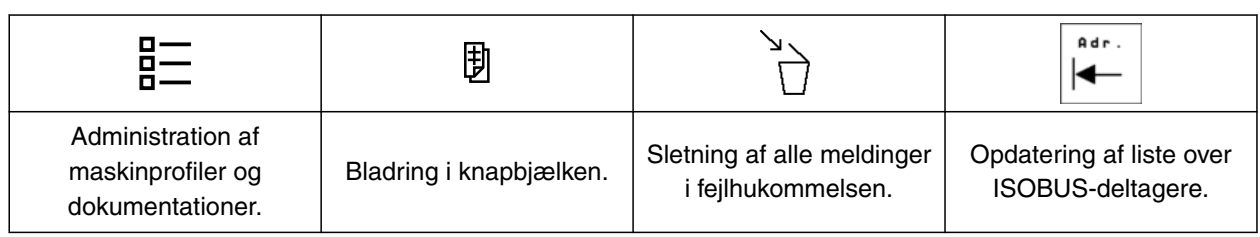

<span id="page-18-0"></span>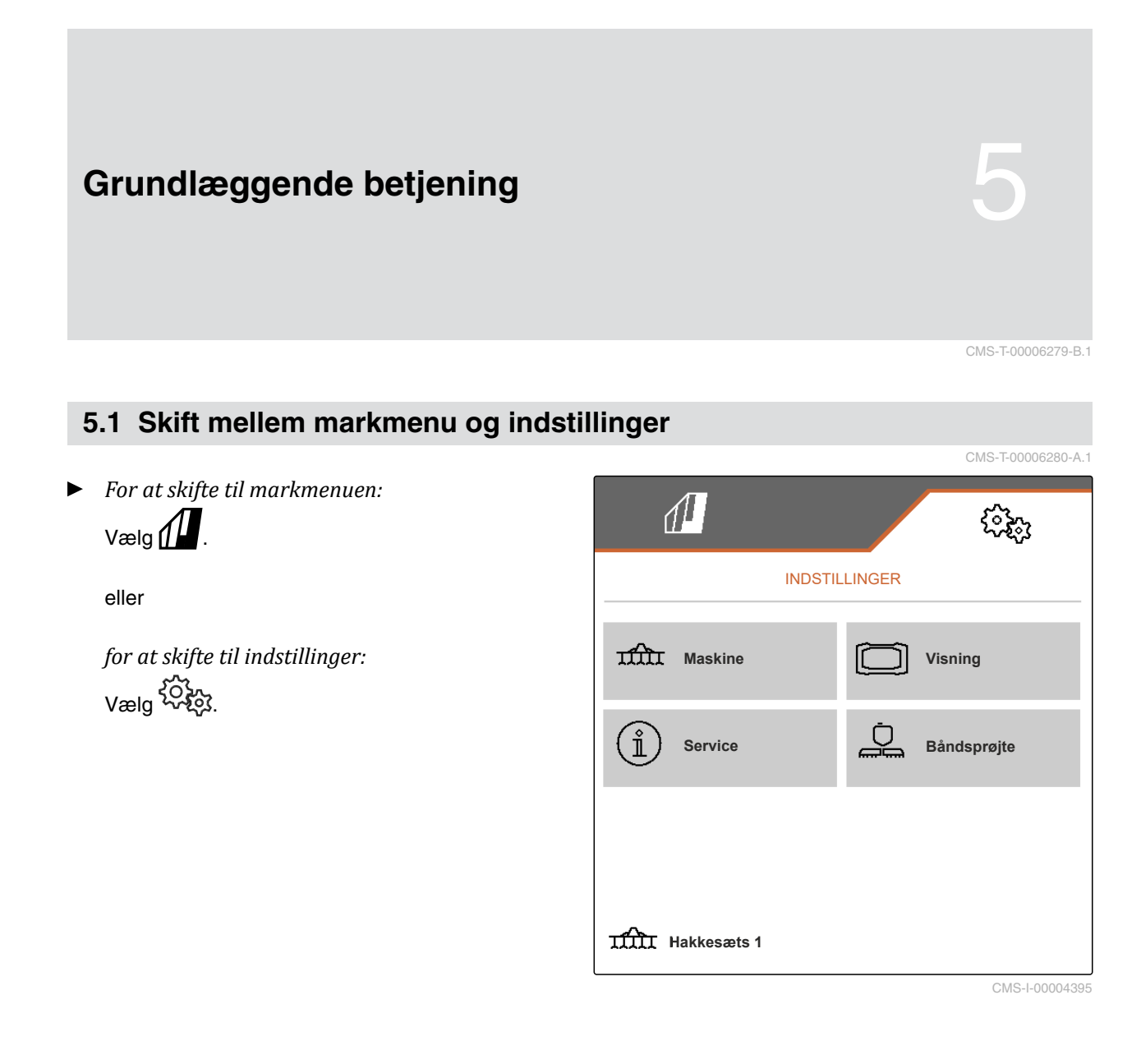

## **5.2 Skift til forrige menu**

CMS-T-00000805-C.1

 $\blacktriangleright$  Vælg  $\bigcirc$  på knapbjælken.

## **5.3 Gennembladring af menuer og knapbjælke**

*For at bladre gennem menuerne i indstillingerne:*

 $V$ ælg $\Box$ 

*For at bladre gennem knapbjælken*  $v_{\text{ælg}}$  [9].

CMS-T-00000806-B.1

## <span id="page-19-0"></span>**Foretagelse af indstillinger**

## **6.1 Indstilling af kilde for hastighedssignalet**

#### **6.1.1 Anvendelse af ISOBUS-hastighedssignal**

For at styre maskinen kræves der et hastighedssignal. I den forbindelse er det muligt at anvende hastighedssignalet, som registreres af sensorer i traktoren og stilles til rådighed for maskinen via ISOBUS.

1. Vælg *"Maskine"* > *"Hastighed"* i menuen *"Indstillinger"*.

Kun tilgængelige kilder vises. Hvis der f.eks. ikke findes nogen hastighed fra "Radar (traktor)", tilbydes denne valgmulighed heller ikke.

2. Vælg *"Radar (traktor)"*, *"Hjul (traktor)"* eller *"Satellit (NMEA2000)"* under *"Kilde"*.

#### **HENVISNING**

Unøjagtige hastighedssignalkilder fører til en forkert styring.

3. Kontrollér præcisionen for den anvendte hastighedssignalkilde.

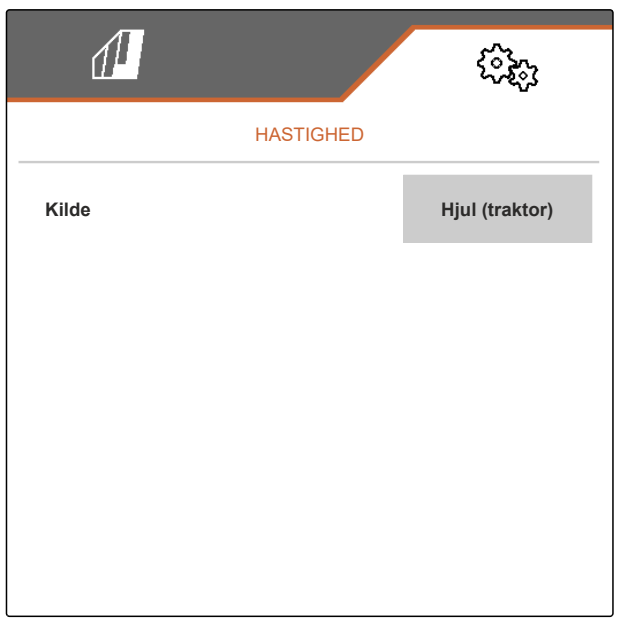

CMS-I-00006151

CMS-T-00000843-F.1

CMS-T-00006288-B.1

CMS-T-00006626-B.1

## <span id="page-20-0"></span>**6.2 Konfigurering af arbejdsstillingssensor**

## **6.2.1 Konfigurering af digital arbejdsstillingssensor**

Med arbejdsstillingssensoren er det muligt at konstatere, om maskinen befinder sig i arbejdsstillingen. Når maskinen er i arbejdsstilling, dokumenteres arbejdet, og hakkeaggregaterne er frigivet. Når maskinen bringes ud af arbejdsstillingen, stoppes dokumentationen, og hakkeaggregaterne spærres.

- 1. Vælg *"Maskine"* > *"Arbejdsstilling"* i menuen *"Indstillinger"*.
- 2. Vælg *"Løftehøjde ISOBUS digital"* under *"Kilde"*.

## **6.2.2 Konfigurering af analog arbejdsstillingssensor**

Med arbejdsstillingssensoren er det muligt at konstatere, om maskinen befinder sig i arbejdsstillingen. Når maskinen er i arbejdsstilling, dokumenteres arbejdet, og hakkeaggregaterne er frigivet. Når maskinen bringes ud af arbejdsstillingen, stoppes dokumentationen, og hakkeaggregaterne spærres. Grænseværdierne skal indlæres for at fastlægge, hvornår maskinen er i arbejdsstilling.

CMS-T-00006629-B.1

 $\mathcal{P}$ <u> દુરુદ્વેન્દ્ર</u> **ARBEJDSSTILLING** Synkron arbejdsstilling Løftehøjde ISOBUS Kilde digital CMS-I-00002902

CMS-T-00006628-B.1

CMS-T-00008913-A.1

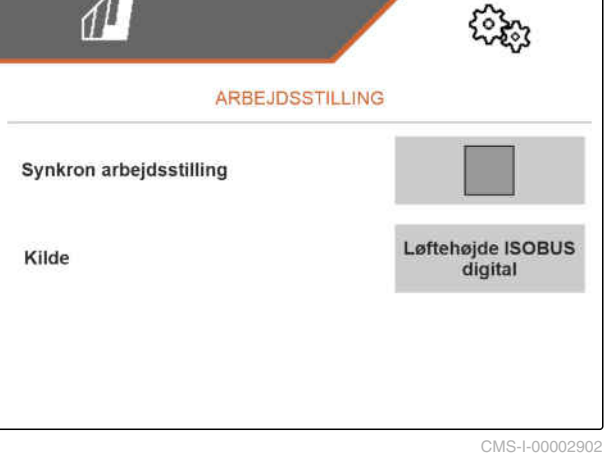

#### <span id="page-21-0"></span>**6 | Foretagelse af indstillinger Konfigurering af ISOBUS**

1. Vælg *"Maskine"* > *"Arbejdsstilling"* i menuen *"Indstillinger"*.

Kun tilgængelige kilder vises. Hvis f.eks. "Løftehøjde ISOBUS analog" ikke findes, tilbydes denne valgmulighed heller ikke.

- 2. Vælg *"Sensor (maskine)"* eller *"Løftehøjde ISOBUS analog"* under *"Kilde"*.
- 3. Følg anvisningerne på displayet under *"Indlær grænseværdier"*.

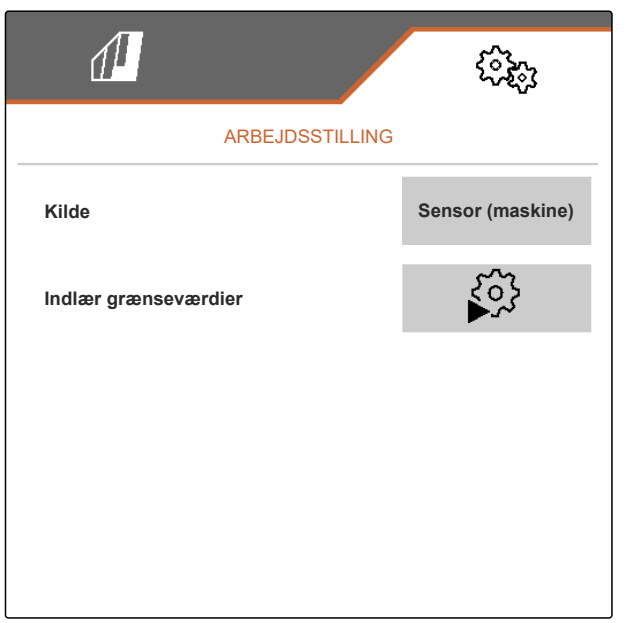

CMS-I-00004504

## **6.3 Konfigurering af ISOBUS**

#### **6.3.1 Konfigurering af knapper til Section Control**

For Section Control kan det fastlægges, om Section Control kan aktiveres og deaktiveres i ISOBUS-softwarens arbejdsmenu eller på betjeningsterminalen.

#### **Mulige indstillinger:**

- *"I GPS-menu"*
	- o Section Control kan kun aktiveres og deaktiveres via betjeningsterminalen.

Symbolet  $\bigotimes^{\text{full}}$  i arbejdsmenuens statusbjælke er kun en visning.

- *"I arbejdsmenu"*
	- o I arbejdsmenuen kan Section Control aktiveres og deaktiveres med knappen

i knapbjælken eller med symbolet

 $\underline{\bullet}$  i statusbjælken. Section Control kan endvidere aktiveres og deaktiveres via betjeningsterminalen.

CMS-T-00006310-B.1

CMS-T-00006315-B.1

- <span id="page-22-0"></span>1. Vælg *"Maskine"* > *"ISOBUS"* i menuen *"Indstillinger"*.
- 2. Vælg den ønskede position under *"Skift Section Control manuelt/automatisk"*.

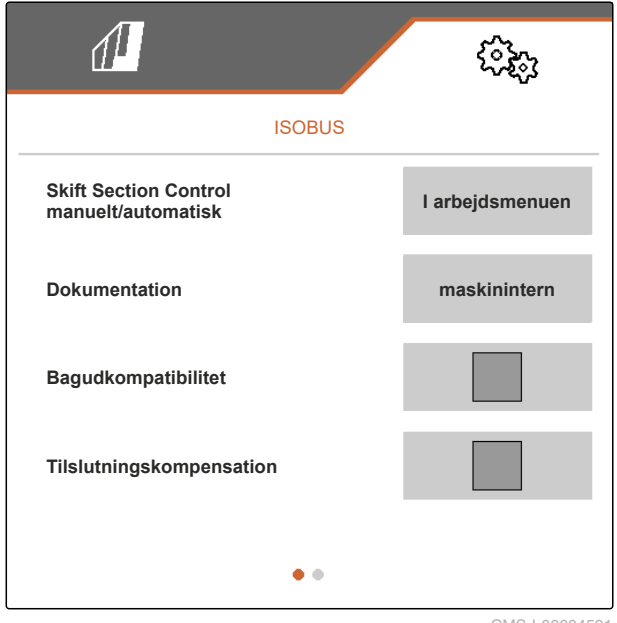

CMS-I-00004591

#### **6.3.2 Indstilling af gemmested for dokumentation**

CMS-T-00006313-B.1

Med gemmestedet fastlægges det, om dokumentationen gemmes i maskinens jobcomputer eller betjeningsterminalen.

- 1. Vælg *"Maskine"* > *"ISOBUS"* i menuen *"Indstillinger"*.
- 2. Vælg det ønskede gemmested under *"Dokumentation"*.

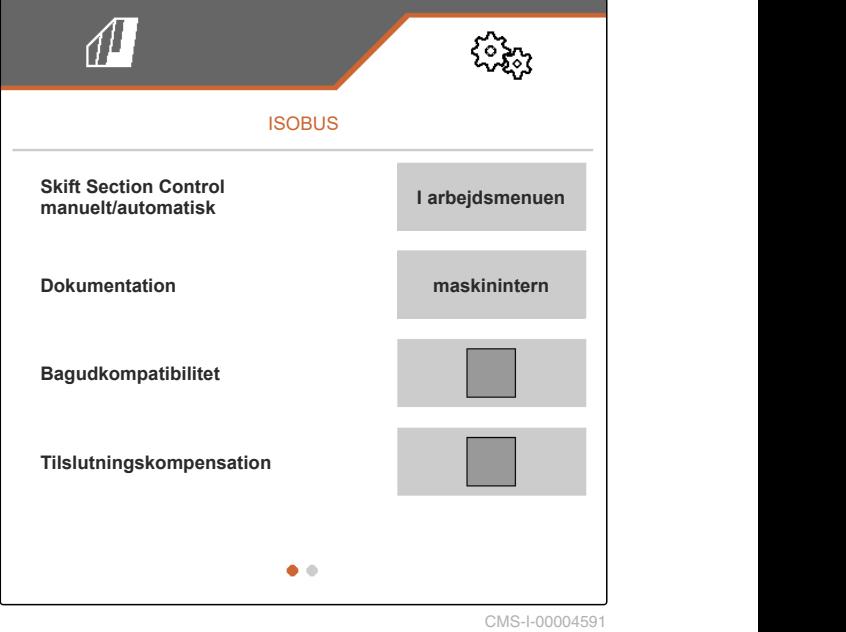

#### <span id="page-23-0"></span>**6.3.3 Aktivering af bagudkompatibilitet**

En aktiveret bagudkompatibilitet medfører, at maskinen også kan kommunikere med ældre betjeningsterminaler får så vidt angår ISOBUSversionen, og at den registreres af disse betjeningsterminaler på pålidelig vis.

- 1. Vælg *"Maskine"* > *"ISOBUS"* i menuen *"Indstillinger"*.
- 2. *Hvis maskinen ikke registreres af betjeningsterminalen:* Aktivér *"Bagudkompatibilitet"*.

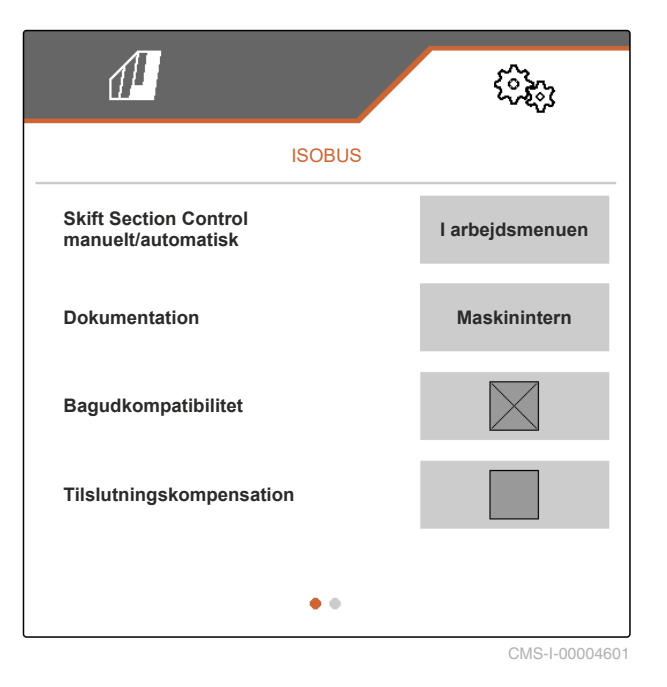

**6.3.4 Aktivering af forbindelseskompensation**

Når der arbejdes med Section Control, kan der ved små rækkebredder og dårlig GPS-nøjagtighed opstå den uønskede effekt, at kantparallelogrammerne konstant hæves og sænkes skiftevist. En aktiveret forbindelseskompensation forhindrer denne flakken ved, at hvert af de to kantparallelogrammer kobles sammen med deres tilstødende parallelogram.

CMS-T-00008763-A.1

CMS-T-00006316-B.1

- <span id="page-24-0"></span>1. Vælg *"Maskine"* > *"ISOBUS"* i menuen *"Indstillinger"*.
- 2. *Når der opstår en flakken på kantparallelogrammerne under arbejdet med maskinen:* Aktivér "Forbindelseskompensation".

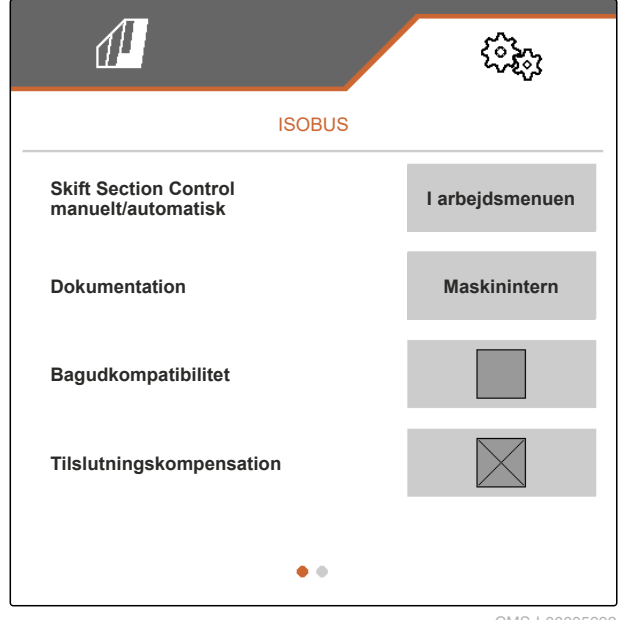

CMS-I-00005992

CMS-T-00006311-B.1

#### **6.3.5 Indstilling af Section Control**

Når maskinen styres via Section Control, varer det nogle hundrede millisekunder, før maskinen reagerer. Disse forsinkelser kan forårsage overlapninger eller ubearbejdede arealer. Omskiftningstiderne kompenserer for disse forsinkelser ved aktivering og deaktivering.

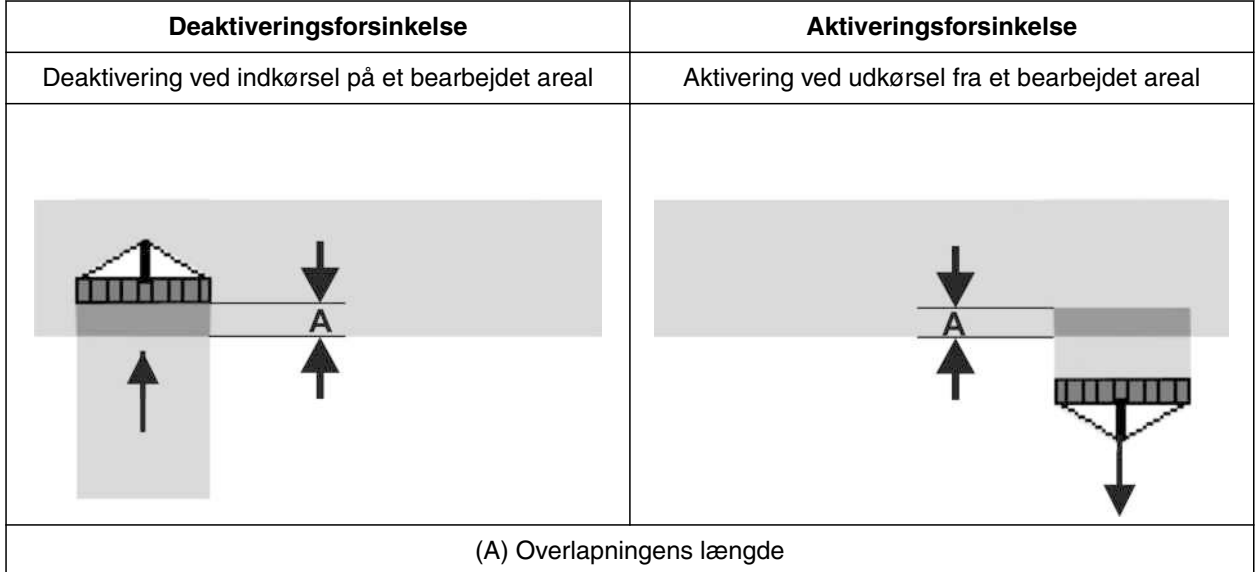

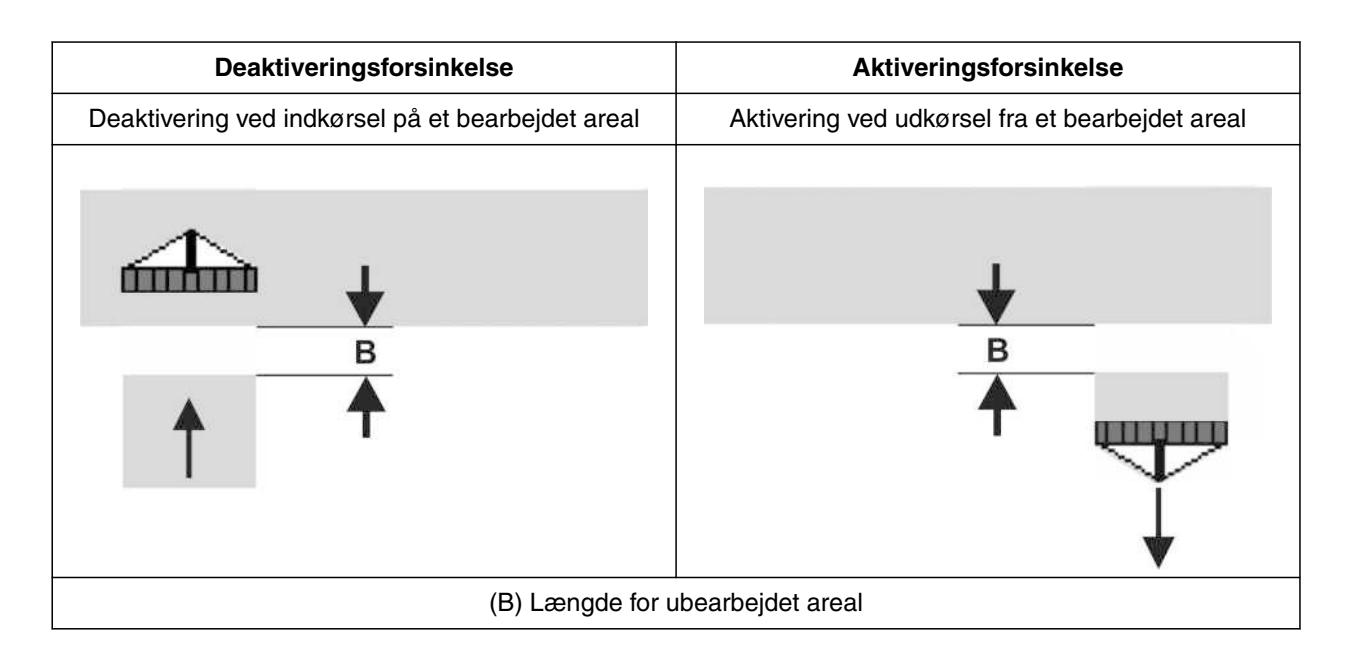

- 1. Vælg *"Maskine"* > *"ISOBUS"* i menuen *"Indstillinger"*.
- 2. Bladr til anden side i menuen med
- 3. *Hvis der ved indkørsel på et bearbejdet areal opstår overlapninger:* Forøg deaktiveringsforsinkelsen

eller

*hvis der ved indkørsel på et bearbejdet areal opstår ubearbejdede arealer:* Reducér deaktiveringsforsinkelsen

eller

*hvis der ved udkørsel fra et bearbejdet areal opstår overlapninger:* Reducér aktiveringsforsinkelsen

eller

*hvis der ved udkørsel fra et bearbejdet areal opstår ubearbejdede arealer:* Forøg aktiveringsforsinkelsen.

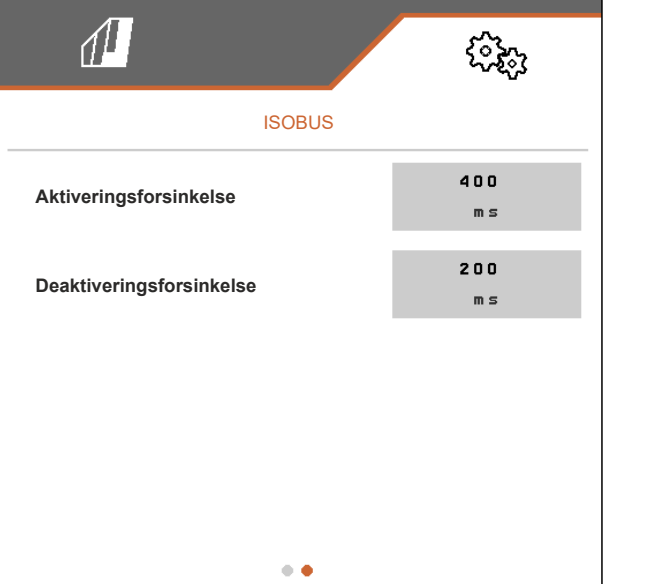

CMS-T-00006318-B.1

CMS-T-00006319-B.1

## <span id="page-26-0"></span>**6.4 Indstilling af visning**

#### **6.4.1 Ændring af multifunktionsdisplay**

I multifunktionsdisplayet er det muligt at få vist 4 forskellige værdier i arbejdsmenuen. Alle værdier, som er til rådighed, findes i den følgende tabel.

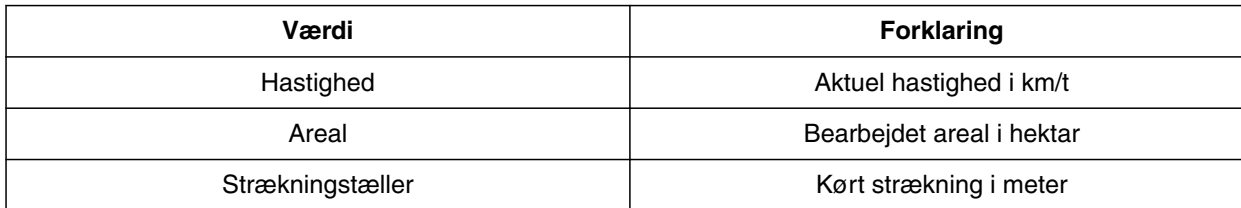

- 1. Vælg *"Visning"* > *"Multifunktionsdisplay"* i menuen *"Indstillinger"*.
- 2. *For at ændre en visning:* Vælg den ønskede visning.
- **→** Der bliver vist en liste over de disponible værdier.
- 3. Vælg den ønskede værdi fra listen.
- 

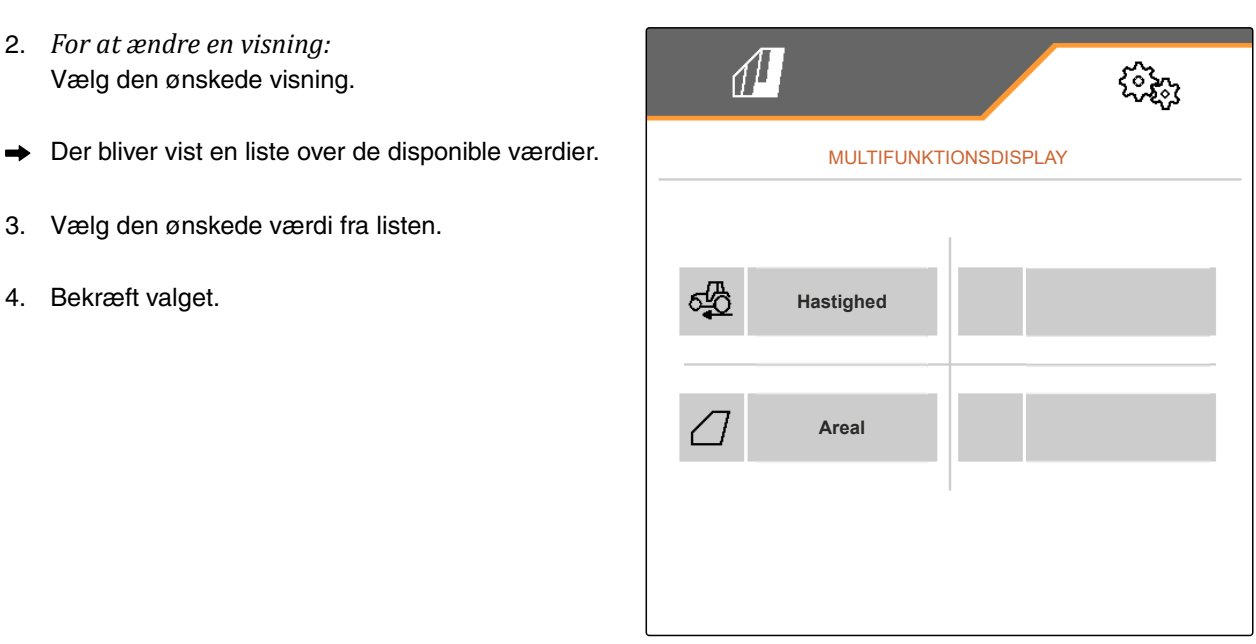

CMS-I-00000679

#### **6.4.2 Konfigurering af knapbjælkens konfiguration i arbejdsmenuen**

Knapbjælkens konfiguration i arbejdsmenuen kan konfigureres. I den forbindelse vises en oversigt over alle funktioner på venstre side og knapbjælken på højre siden. Funktionerne, som allerede er i anvendelse, er markeret med et orangefarvet flueben i oversigten.

CMS-T-00006320-B.1

#### <span id="page-27-0"></span>**6 | Foretagelse af indstillinger Indstilling af visning**

- 1. Vælg *"Visning"* > *"Tastkonfiguration Arbejde"* i menuen *"Indstillinger"*.
- 2. Vælg den ønskede funktion fra oversigten over alle funktioner.
- **→** Den valgte funktion får en sort ramme.
- 3. Bladr i knapbjælken med  $\overline{\mathbb{B}}$  til den side, som knappen, der skal konfigureres, skal befinde sig på.
- 4. Vælg den ønskede knap i knapbjælken.
- $\rightarrow$  Den valgte knap tildeles den valgte funktion.
- 5. Konfigurér yderligere knapper

eller

bekræft konfigurationerne med

eller

annullér konfigurationer med

#### **6.4.3 Tildeling af betjeningsterminaler**

Når der er tilsluttet flere terminaler, kan terminalerne tilordnes til maskinbetjeningen, dokumentationen og Section Control. Når der kun er tilsluttet en betjeningsterminal, tilordnes denne betjeningsterminal automatisk.

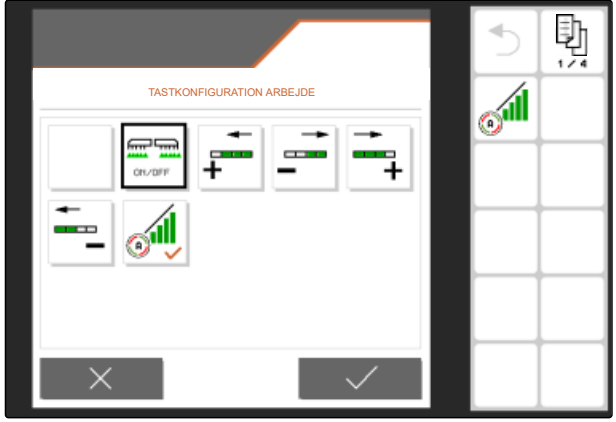

CMS-I-00004681

CMS-T-00006321-B.1

- <span id="page-28-0"></span>1. Vælg *"Visning"* > *"Vælg terminal"* i menuen *"Indstillinger"*.
- 2. Vælg den ønskede betjeningsterminal fra listen under *"Terminal til maskinbetjeningen"* og *"Terminal til dokumentationen og Section Control"*.
- 3. Bekræft valget med

eller

annullér valget med

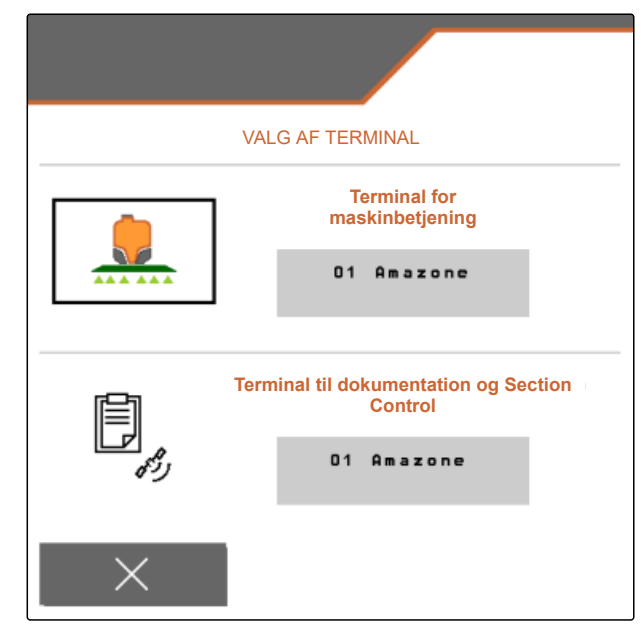

CMS-I-00004608

CMS-T-00006322-A.1

#### **6.4.4 Konfigurering af dag-/natmodus**

Der kan skiftes manuelt mellem dag- og natmodus, eller visningen skifter automatisk mellem dag- og natmodus. Når det automatiske skift er aktiveret, kan omskiftningspunkterne for skiftet til dagmodus og natmodus konfigureres.

- 1. Vælg *"Visning"* > *"Dag-/natmodus"* i menuen *"Indstillinger "*.
- 2. *Når der skal skiftes automatisk mellem dagmodus og natmodus:* Aktivér *"Automatisk skift"*.
- $\rightarrow$  Indstillingerne for det automatiske skift vises.

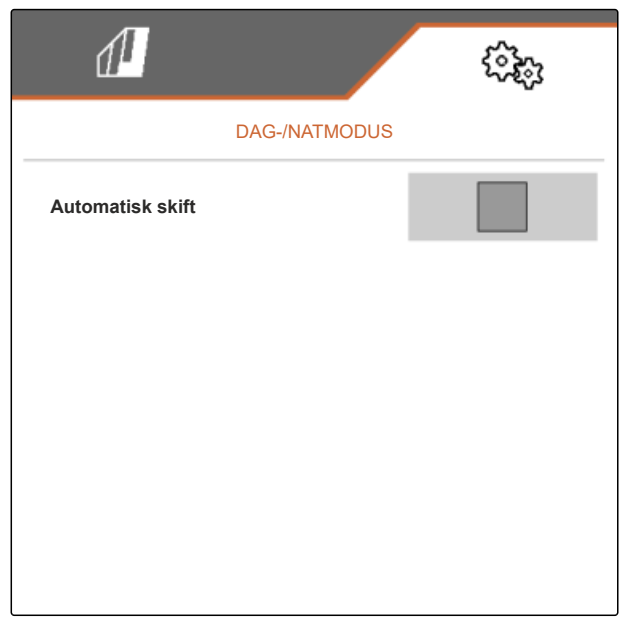

#### **6 | Foretagelse af indstillinger Indstilling af visning**

Under *"Aktuel værdi"* er den aktuelle lysstyrke i omgivelserne angivet i procent.

Procentværdierne *"Omskiftningspunkt natmodus"* og *"Omskiftningspunkt dagmodus"* angiver, ved hvilken aktuel værdi for lysstyrken i omgivelserne der skiftes til den pågældende modus.

- 3. *Når en lysstyrke i omgivelserne er nået, ved hvilken der skal skiftes til natmodus:* Indtast procentværdi under *"Aktuel værdi"* ved *"Omskiftningspunkt natmodus"*.
- 4. *Når en lysstyrke i omgivelserne er nået, ved hvilken der skal skiftes til dagmodus:* Indtast procentværdi under *"Aktuel værdi"* ved *"Omskiftningspunkt dagmodus"*.

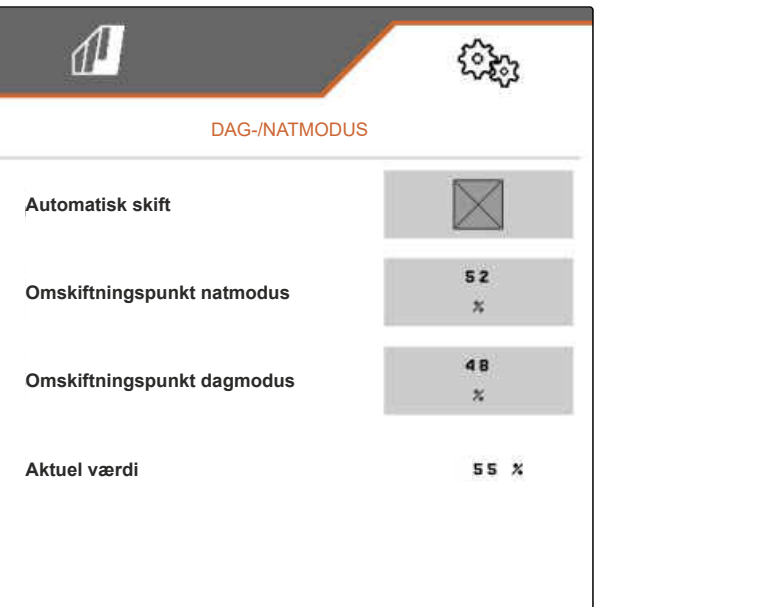

## <span id="page-30-0"></span>**Administration af profiler**

CMS-T-00006443-B.1

CMS-T-00006445-B.1

## **7.1 Oprettelse af ny profil**

I en profil gemmes alle brugerrelaterede indstillinger. I leveringstilstanden er der allerede oprettet en profil. Den oprettede profil har navnet *"Profil 1"*.

1. Vælg knappen nederst til venstre i markmenuen, som viser den aktive profil.

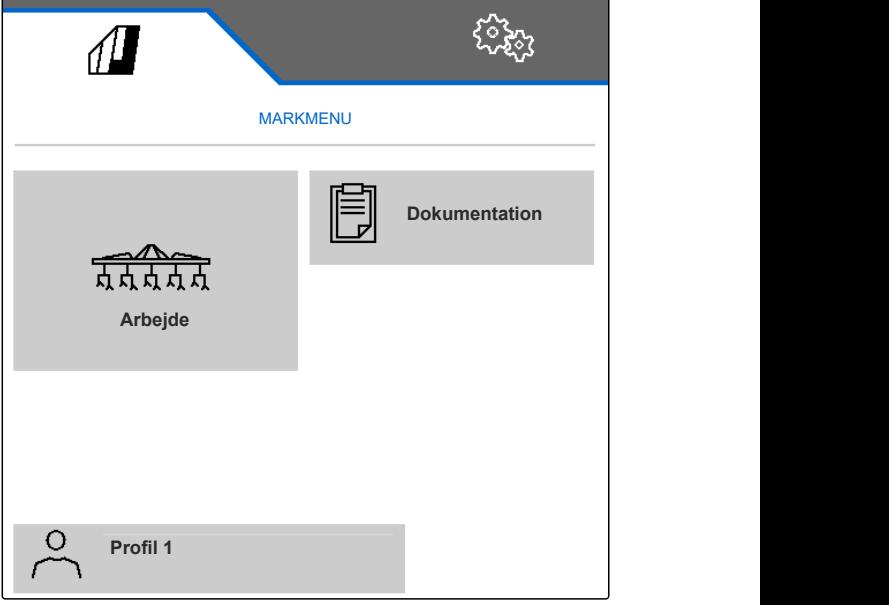

#### **7 | Administration af profiler Oprettelse af ny profil**

2.  $Vælg$   $+$  $\mathbb{I}$ ઌૣૢૢૺૺૺૺૺૺૺૺ eller eller PROFIL 1 /1<br>
abn eksisterende profil, og vælg ...<br>
Profil 1 **Profil 1 Arbejdsbredde**  $5.6 m$ 

CMS-I-00004636

 $\rightarrow$  En ny profil er oprettet og aktiveret.

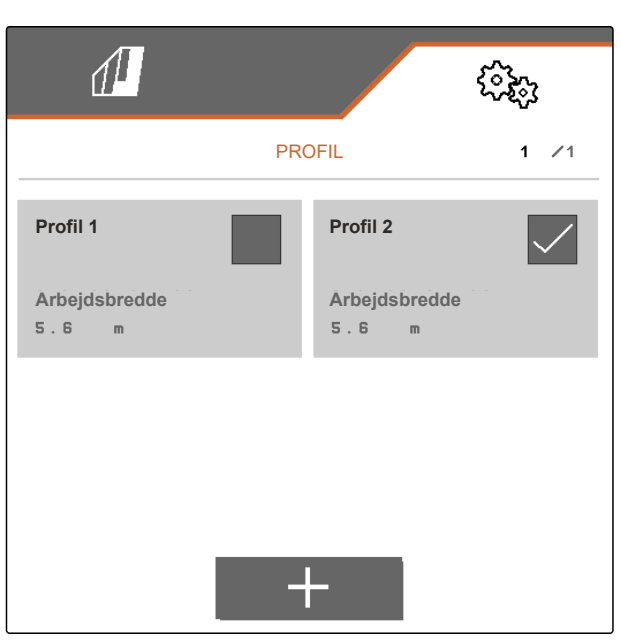

 $\pm$ 

- 3. Vælg den nyoprettede profil.
- 4. Indtast profilnavn.
- 5. Bekræft indtastningen med
- Den nye profil er navngivet.  $\rightarrow$

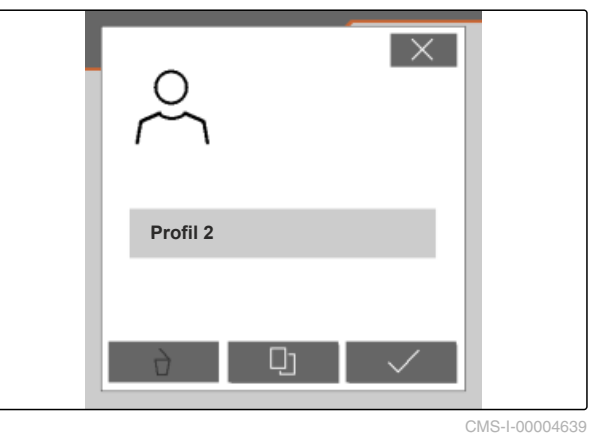

## <span id="page-32-0"></span>**7.2 Aktivering af profil**

Hvis der findes mere end en profil, kan en anden profil aktiveres i stedet for den aktive profil.

1. Vælg knappen nederst til venstre i markmenuen, som viser den aktive profil.

CMS-T-00006444-B.1

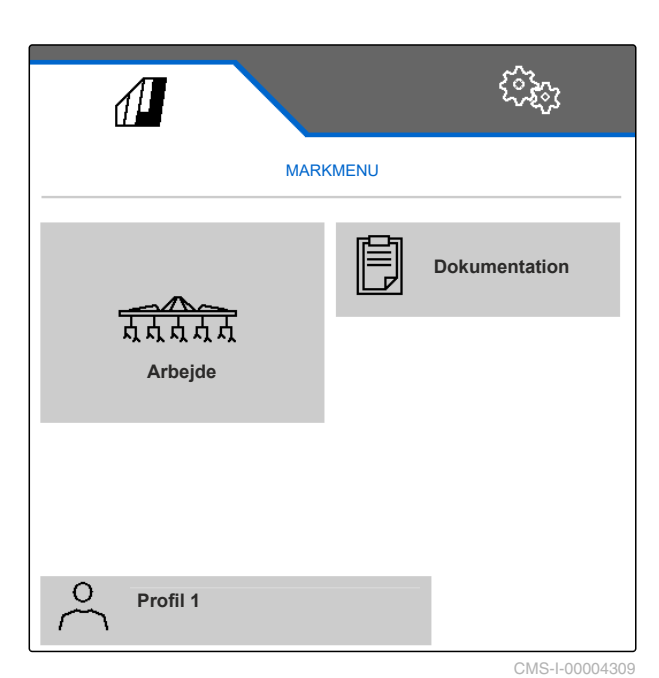

 $\sqrt{2}$ र्<sub>दे</sub>दे PROFIL 1 /1 **Profil 1 Profil 2 Profil 2 Profil 2 Profil 2 Arbejdsbredde Arbejdsbredde**  $5.6 m$  $5.6 m$  $+$ CMS-I-00006010

2. Vælg den ønskede profil.

#### <span id="page-33-0"></span>**7 | Administration af profiler Omdøbning af profil**

3. Aktivér profilen med

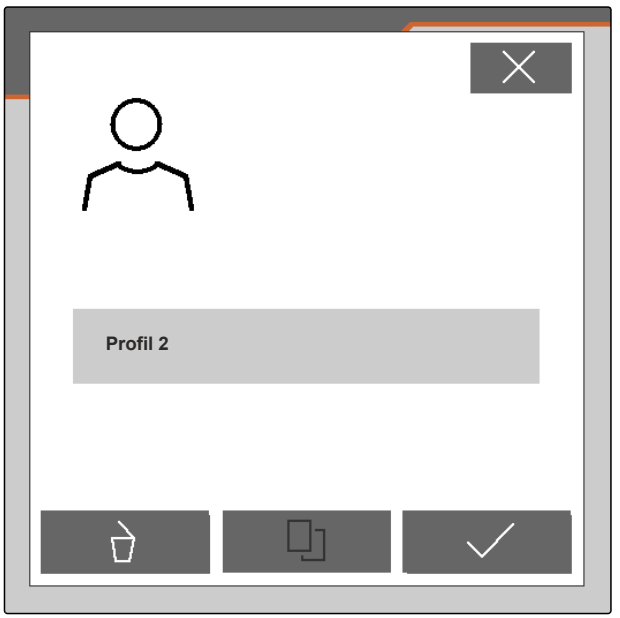

CMS-I-00004641

## **7.3 Omdøbning af profil**

1. Vælg knappen nederst til venstre i markmenuen, som viser den aktive profil.

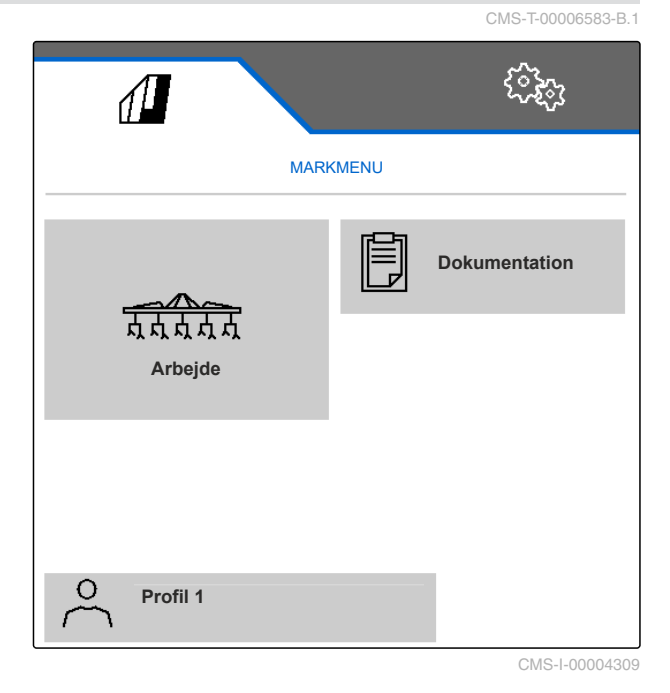

<span id="page-34-0"></span>2. Vælg den ønskede profil.

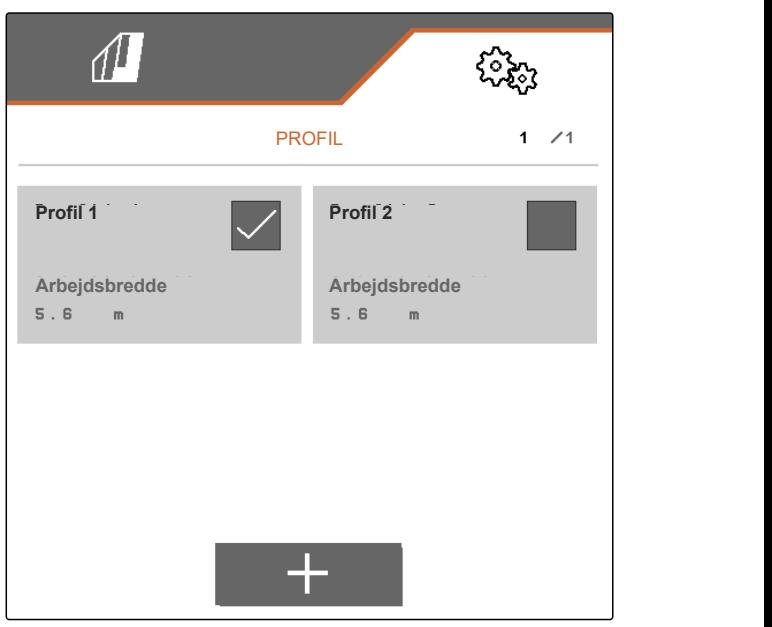

CMS-I-00006010

- 3. Indtast profilnavn.
- 4. Bekræft indtastningen med

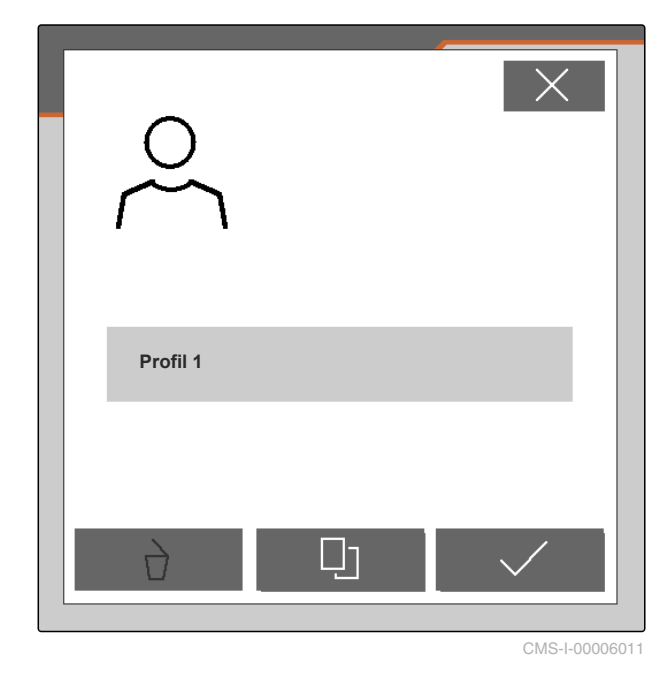

**7.4 Sletning af profil**

Kun deaktiverede profiler kan slettes. Der skal altid findes en sidste aktiveret profil, som ikke kan slettes. CMS-T-00006585-B.1

#### **7 | Administration af profiler Sletning af profil**

1. Vælg knappen nederst til venstre i markmenuen, som viser den aktive profil.

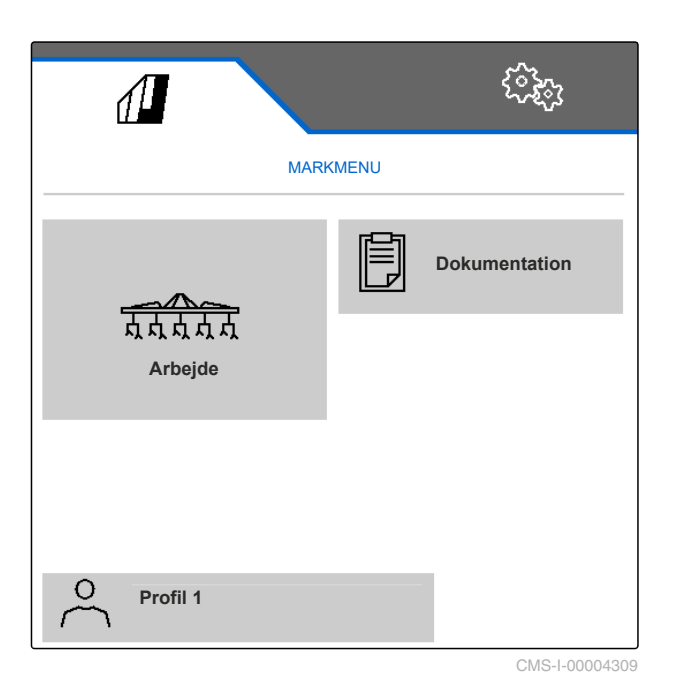

2. Vælg den ønskede profil.

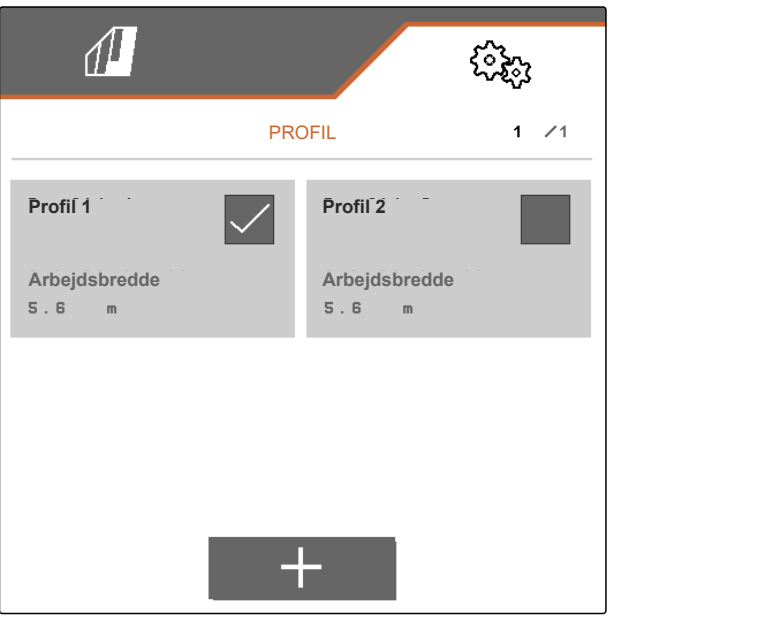

3.  $Vælg \overrightarrow{)}$ .

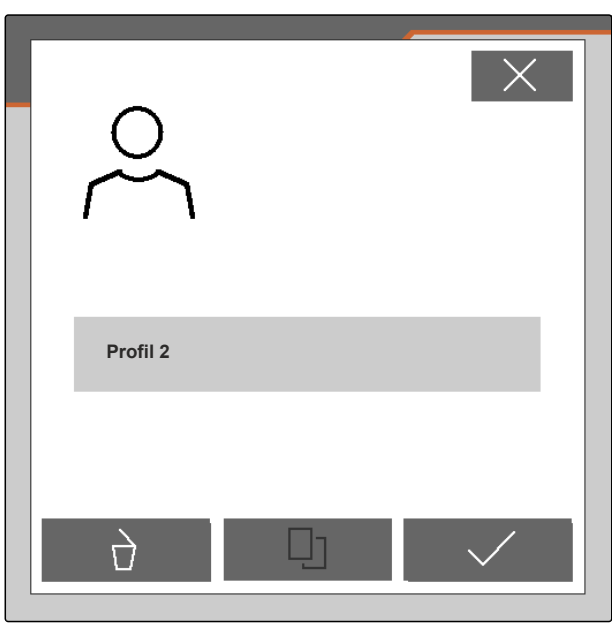

CMS-I-00004641

4. Bekræft sletningen med

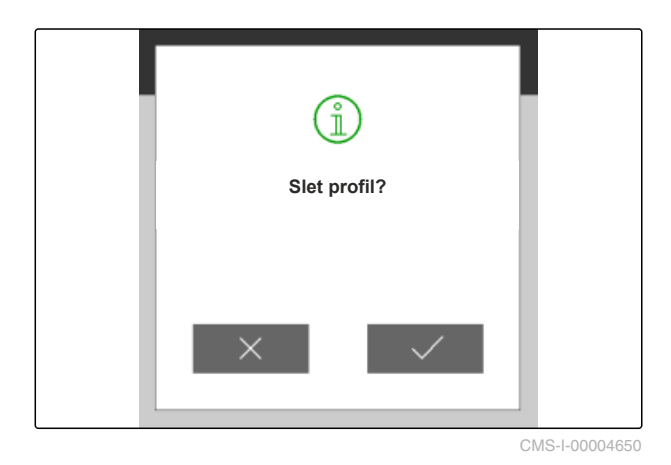

# <span id="page-37-0"></span>**Administration og konfigurering af maskinprofiler** 8

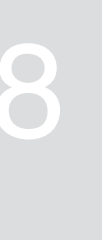

CMS-T-00008757-A.1

CMS-T-00008758-A.1

## **8.1 Administration af maskinprofiler**

I en maskinprofil gemmes alle indstillinger, der gælder for en bestemt maskinsammensætning. I leveringstilstanden er der allerede oprettet en maskinprofil. Den oprettede maskinprofil har navnet *"Hakkesæt 1"*. Der kan maksimalt oprettes 4 maskinprofiler. Efter en maskinprofil er nyoprettet, skal den konfigureres.

1. *For at åbne administrationen af maskinprofiler:* Vælg *"Maskine"* > *"Maskinprofil"* i menuen *"Indstillinger"*.

$$
\begin{array}{cc}\n & \mathbf{p} \\
2. & \mathsf{Vælg} \\
\hline\n\end{array}
$$

3. *For at oprette en ny maskinprofil:*

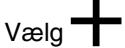

eller

*for at aktivere, omdøbe eller slette en maskinprofil:*

Vælg den ønskede maskinprofil fra oversigten, og gør som beskrevet i kapitlet "Aktivering af profil", [se side 29](#page-32-0), "Omdøbning af profil", [se side 30,](#page-33-0) eller "Sletning af profil", [se side 31](#page-34-0).

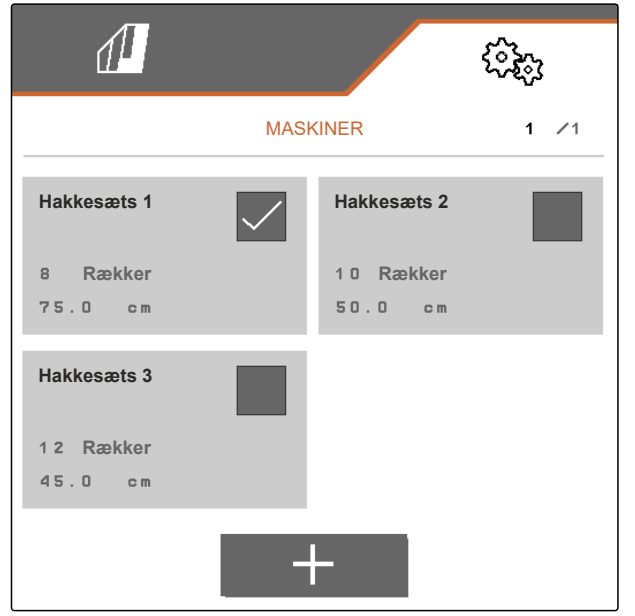

CMS-T-00008759-A.1

CMS-T-00008778-A.1

## <span id="page-38-0"></span>**8.2 Konfigurering af maskinprofil**

#### **8.2.1 Indstilling af rækker**

- 1. Aktivér maskinprofilen, som rækkerne skal indstilles for, i overensstemmelse med kapitlet "Administration af maskinprofiler", [se side 34.](#page-37-0)
- 2. Vælg *"Maskine"* > *"Maskinprofil"* i menuen *"Indstillinger"*.
- 3. Indtast antallet af rækker under *"Rækkeantal"*.

#### **HENVISNING**

Rækkeantallet er altid et mindre end antallet af parallelogrammer, der er monteret på maskinen.

- 4. Vælg *"konstant"* eller *"variabel"* under *"Rækkeafstand"*.
- 5. *Når "konstant" er valgt under "Rækkeafstand":* Indtast værdien for rækkebredden i cm under *"Rækkebredde"*, fortsæt ellers med det næste trin.

#### **HENVISNING**

Når *"Midtersektion"* er aktiveret, findes *"Rækkeafstand"* og *"Rækkebredde"* på anden

side i menuen, som der skal bladres til med

6. *Når "variabel" er valgt under "Rækkeafstand":*

Vælg under *"Rækkebredde"*.

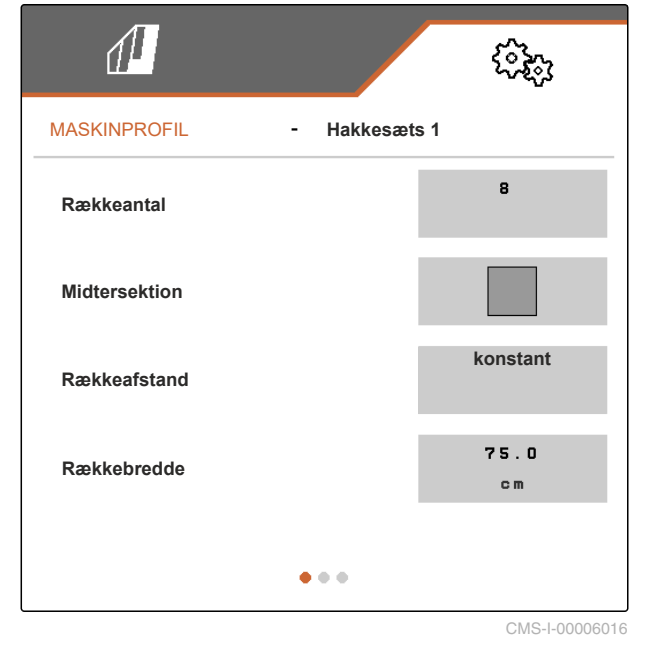

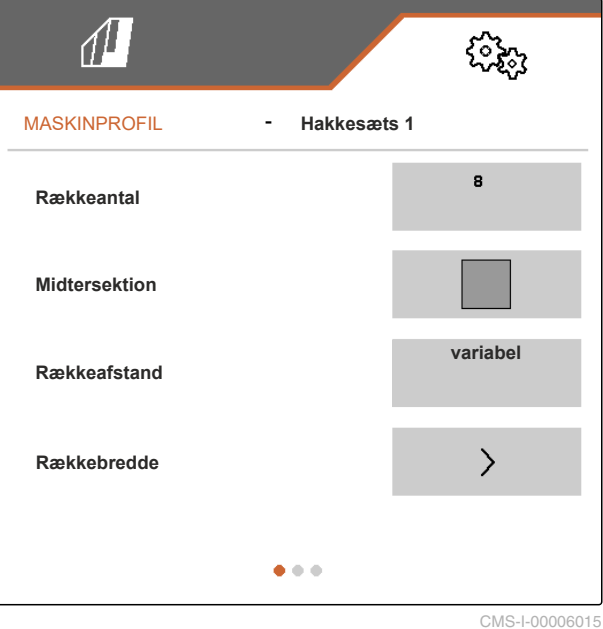

#### <span id="page-39-0"></span>**8 | Administration og konfigurering af maskinprofiler Konfigurering af maskinprofil**

- 7. Indtast den pågældende værdi for rækkebredden i cm under *"Rækkebredde 1"* til *"Rækkebredde 4"*.
- 8. *Når det indtastede antal under "Rækkebredde" er mere end 3:*

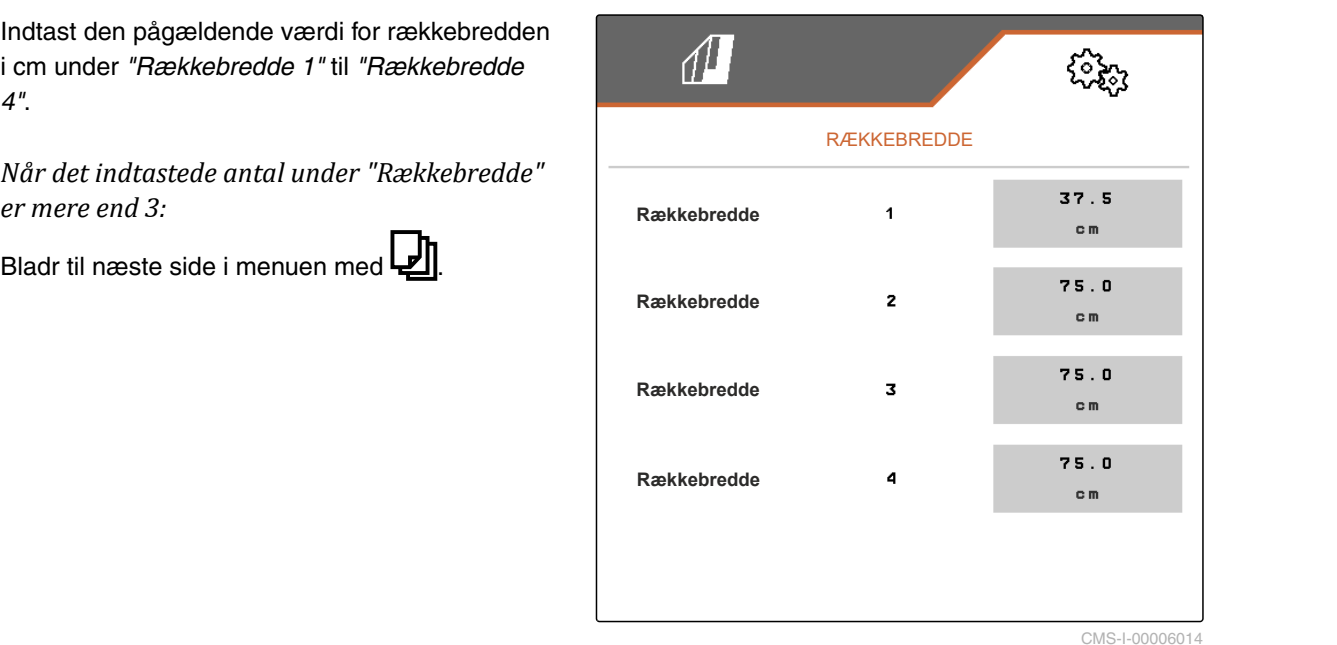

- 9. Indtast den pågældende værdi for rækkebredden i cm under *"Rækkebredde 5"* til *"Rækkebredde 8"*.
- 10. *Når det indtastede antal under "Rækkebredde" er mere end 7:*

Bladr videre på samme måde med  $\leftarrow$ , og indtast værdierne, indtil alle rækkebredder er indstillet.

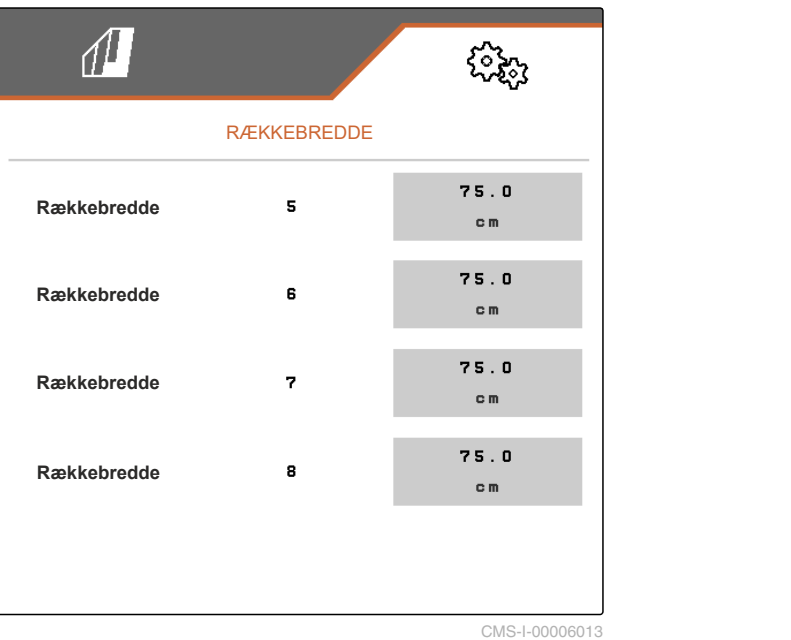

#### **8.2.2 Aktivering og indstilling af midtersektion**

Aktiveringen og indstillingen af midtersektionen medfører, at parallelogrammerne på redskabsskinnens midtersegment ikke forbliver løftet eller løftes, når maskinen klappes ind, men at de sænkes eller forbliver sænket. Aktiveringen og indstillingen skal foretages, hvis der med hensyn til hakkemaskinen er tale om produkttypen KPP-LSC 6 x 75, KPP-LSC 8 x 75 spor 1500, KPP-LSC 12 x 45 eller KPP-LSC 12 x 50.

CMS-T-00008779-A.1

<span id="page-40-0"></span>1. *Hvis der med hensyn til maskinen er tale om produkttypen KPP-LSC 6 x 75, KPP-LSC 8 x 75 spor 1500, KPP-LSC 12 x 45 eller KPP-LSC 12 x 50:*

Aktivér maskinprofilen, i hvilken midtersektionen skal aktiveres og indstilles, i overensstemmelse med kapitlet "Administration af maskinprofiler", [se](#page-37-0) [side 34.](#page-37-0)

- 2. Vælg *"Maskine"* > *"Maskinprofil"* i menuen *"Indstillinger"*.
- 3. Aktivér *"Midtersektion"*.
- *"Startrække midtersektion"* og *"Slutrække midtersektion"* vises.
- 4. Angiv under *"Startrække midtersektion"* det parallelogram, der udgør midtersegmentets første parallelogram talt fra helt yderst til venstre set i kørselsretningen.
- 5. Angiv under *"Slutrække midtersektion"* det parallelogram, der udgør midtersegmentets sidste parallelogram talt fra helt yderst til venstre set i kørselsretningen.

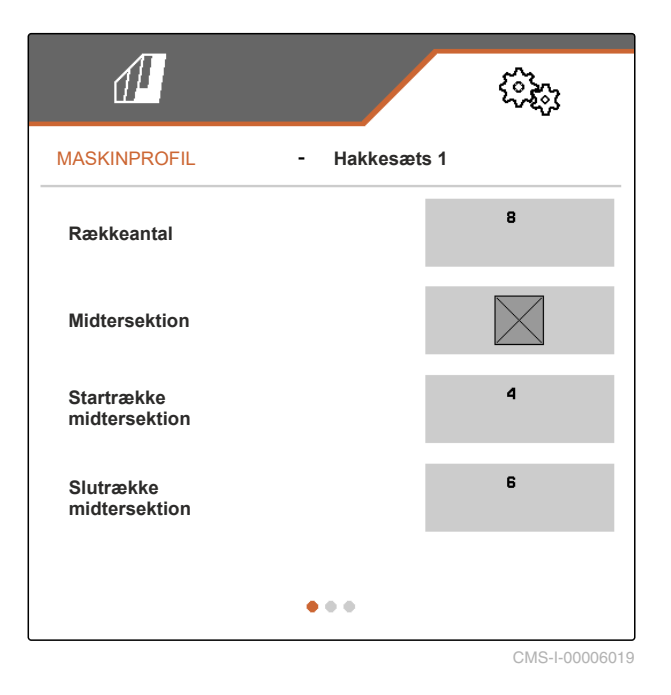

#### **8.2.3 Indstilling af ventilindstillingstider**

Via ventilindstillingstiderne kan en maskine udstyret med parallelogrammer, der kan løftes hydraulisk, indstilles i forhold til ydeevnen for traktorens hydraulikoliepumpe. Ventilindstillingstiderne styrer, hvor længe ventilerne for hydraulikolieledningerne til parallelogrammerne forbliver åbne, efter en impuls til løftning eller sænkning af parallelogrammerne har fundet sted. Med en tilpasning af tiderne sikres det, at hydraulikolieflowet opretholdes, indtil parallelogrammerne har nået slutpositionen i forbindelse med løftningen eller sænkningen.

CMS-T-00008799-A.1

#### <span id="page-41-0"></span>**8 | Administration og konfigurering af maskinprofiler Konfigurering af maskinprofil**

- 1. Aktivér maskinprofilen, som ventilindstillingstiderne skal indstilles for, i overensstemmelse med kapitlet "Administration af maskinprofiler", [se side 34.](#page-37-0)
- 2. Vælg *"Maskine"* > *"Maskinprofil"* i menuen *"Indstillinger"*.
- 3. Bladr til anden side i menuen med

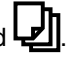

- 4. *For at indstille ventilindstillingstiden for sænkning af parallelogrammerne:* Indtast værdien for tiden i sek. under *"Ventilindstillingstid sænkning"*.
- 5. *For at indstille ventilindstillingstiden for løftning af parallelogrammerne:* Indtast værdien for tiden i sek. under

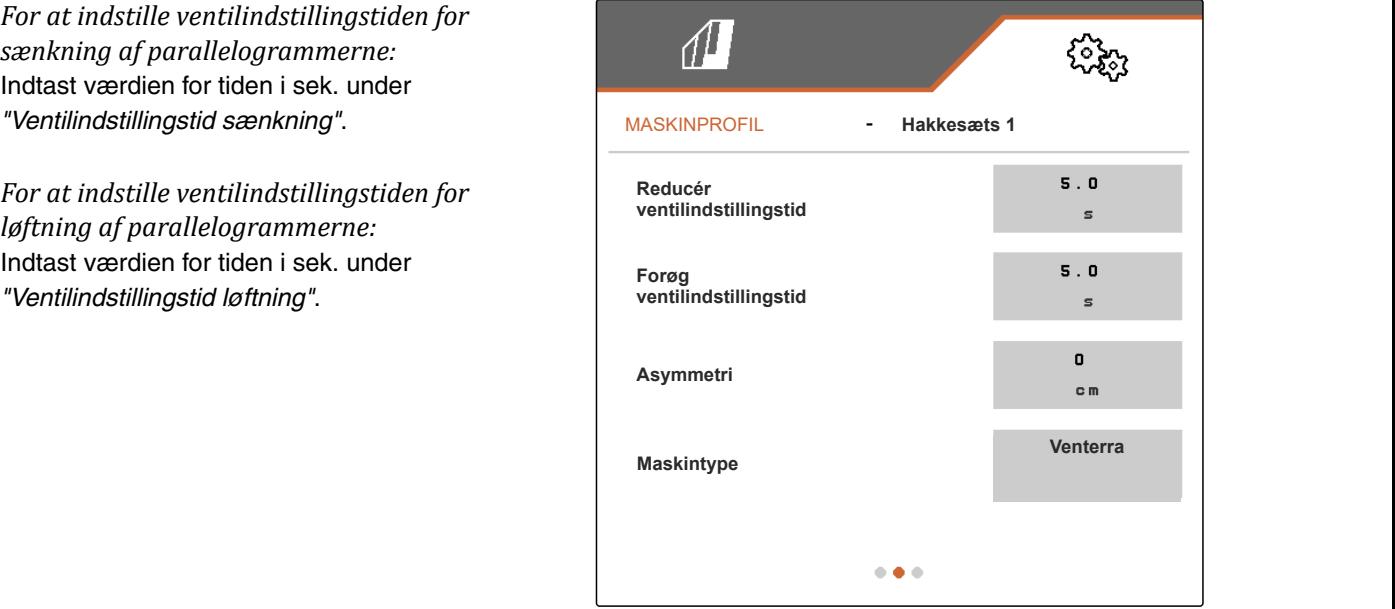

CMS-I-00006095

#### **8.2.4 Indstilling af asymmetri**

Hvis der med hensyn til maskinen er tale om en maskine med asymmetrisk konstruktion, skal maskinens forskydning i forhold til traktormidteraksen angives.

- 1. Aktivér maskinprofilen, som asymmetrien skal indstilles for, i overensstemmelse med kapitlet "Administration af maskinprofiler", [se side 34.](#page-37-0)
- 2. Vælg *"Maskine"* > *"Maskinprofil"* i menuen *"Indstillinger"*.

CMS-T-00008870-A.1

<span id="page-42-0"></span>3. *Hvis "Midtersektion" ikke er aktiveret på første side i menuen:*

Bladr til anden side i menuen med

eller

*hvis "Midtersektion" er aktiveret på første side i menuen:*

Bladr til tredje side i menuen med

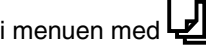

4. *Hvis maskinen er forskudt til venstre i forhold til traktormidteraksen set i kørselsretningen:* Indtast forskydningen til venstre med en negativ værdi i cm under *"Asymmetri"*

eller

*hvis maskinen er forskudt til højre i forhold til traktormidteraksen set i kørselsretningen:* Indtast forskydningen til højre med en positiv værdi i cm under *"Asymmetri"*.

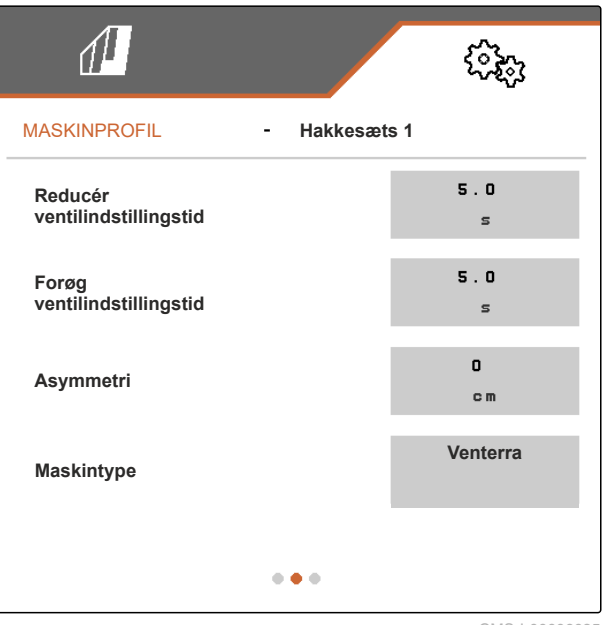

CMS-I-00006095

#### **8.2.5 Indstilling af maskintype**

I maskinprofilen skal der gives oplysninger om maskintypen.

- 1. Aktivér maskinprofilen, i hvilken der skal gives oplysninger om maskintypen, i overensstemmelse med kapitlet "Administration af maskinprofiler", [se](#page-37-0) [side 34.](#page-37-0)
- 2. Vælg *"Maskine"* > *"Maskinprofil"* i menuen *"Indstillinger"*.

CMS-T-00008871-A.1

#### **8 | Administration og konfigurering af maskinprofiler Konfigurering af maskinprofil**

3. *Hvis "Midtersektion" ikke er aktiveret på første side i menuen:*

Bladr til anden side i menuen med L

eller

*hvis "Midtersektion" er aktiveret på første side i menuen:*

Bladr til tredje side i menuen med  $\boxed{\phantom{\mathbf{1}}\mathbf{1}}$ 

4. *Hvis der med hensyn til maskinen er tale om en maskine af produkttypen Venterra:* Vælg *"Venterra"* under *"Maskintype"*

eller

*hvis der med hensyn til maskinen er tale om en maskine af produkttypen SCHMOTZER:*

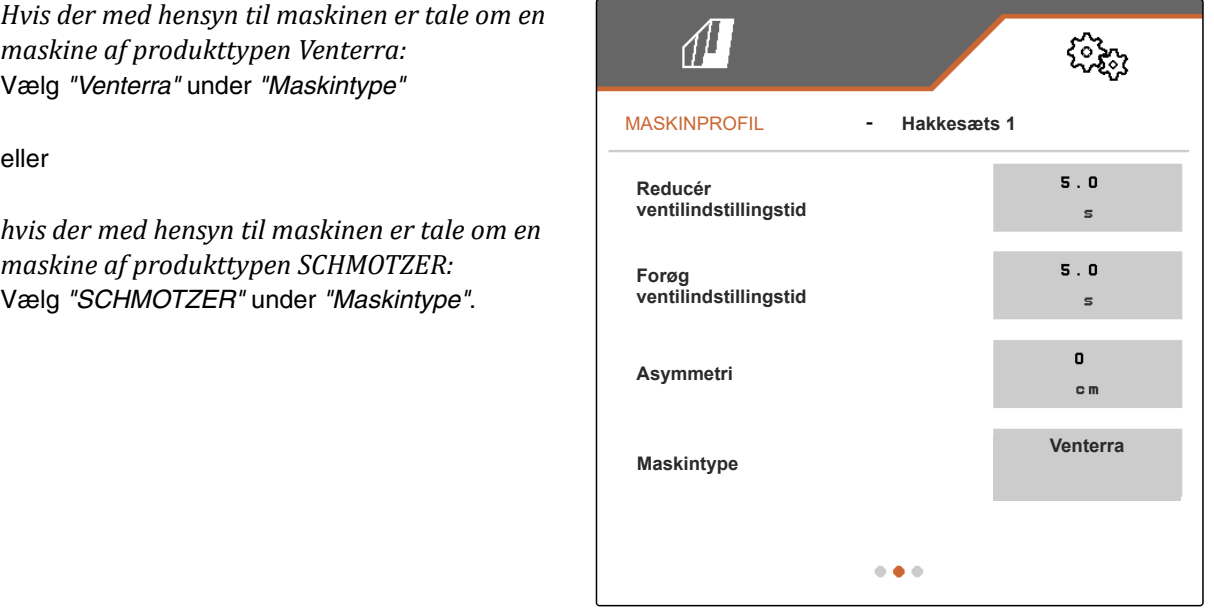

CMS-I-00006095

5. *Hvis tredje side i menuen endnu ikke vises:*

Bladr til tredje side i menuen med **.** 

6. *Hvis der med hensyn til maskinen er tale om en maskine af produkttypen Venterra:* Aktivér *"Sensorer til transportstillingen"*, eller lad dem være aktiveret, ellers deaktivér dem, eller lad dem være deaktiveret.

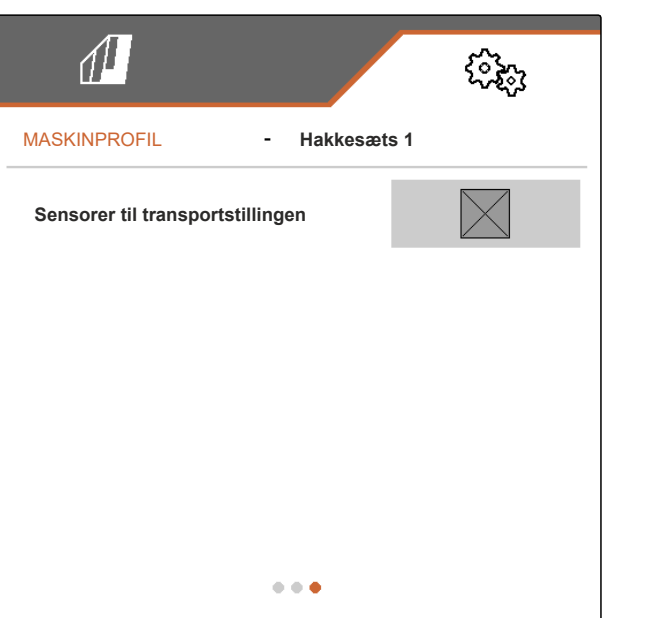

# <span id="page-44-0"></span>**Arbejde** 9

CMS-T-00006287-B.1

CMS-T-00006063-B.1

#### **9.1 Hakning**

#### **FORUDSÆTNINGER**

- Profil er valgt, [se side 27](#page-30-0)
- Indstillinger er foretaget, [se side 16](#page-19-0)
- Maskinprofil er valgt og konfigureret, [se](#page-37-0)  $\checkmark$ [side 34](#page-37-0)
- $\sqrt{2}$ Maskine er fejlfri
- Maskinen er i arbejdsstilling
- For Section Control: Section Control er aktiveret i betjeningsterminalen
- 1. Åbn *"Arbejde"* i markmenuen.
- 2. Aktivér alle nødvendige parallelogrammer til hakkearbejdet, og deaktivér alle unødvendige parallelogrammer til hakkearbejdet, i overensstemmelse med det følgende kapitel "Manuel kobling af parallelogrammer".
- 3. Bring alle aktiverede parallelogrammer i arbejdsstilling med .
- 4. *Når der skal arbejdes med Section Control:*

Aktivér Section Control med

5. Kør med konstant hastighed.

## **9.2 Manuel kobling af parallelogrammer**

Parallelogrammerne kan aktiveres og deaktiveres manuelt fra højre mod venstre eller fra venstre mod højre.

CMS-T-00006296-B.1

Valg af knappen  $\overline{\textbf{m}}$ påvirker aktiverede og deaktiverede parallelogrammer på følgende måde:

- De aktiverede og løftede parallelogrammer  $\bullet$ sænkes samtidigt.
- De aktiverede og sænkede parallelogrammer løftes samtidigt.
- De deaktiverede parallelogrammer forbliver løftet.
- Hvis alle maskinens parallelogrammer er deaktiveret og løftet, aktiveres og sænkes alle maskinens parallelogrammer samtidigt.

Når maskinen er tændt med  $\sqrt{\frac{1}{\ln(1-\epsilon)}}$ , påvirker valg af knapperne  $\rightarrow$   $\rightarrow$   $\rightarrow$   $\rightarrow$   $\rightarrow$  og  $\rightarrow$  alle parallelogrammerne på følgende måde:

- Med valg af  $\rightarrow$  og  $\rightarrow$  aktiveres og sænkes alle løftede og deaktiverede parallelogrammer fra venstre mod højre eller fra højre mod venstre.
- Med valg af **company** og **mann** løftes og deaktiveres alle aktiverede og sænkede parallelogrammer fra venstre mod højre eller fra højre mod venstre.

Når maskinen er slukket med <sub>onvere</sub>, påvirker valg af knapperne  $+, +$ , parallelogrammerne på følgende måde:

- Med valg af  $\rightarrow$  og  $\rightarrow$  aktiveres alle løftede og deaktiverede parallelogrammer fra venstre mod højre eller fra højre mod venstre og forbliver løftet.
- Med valg af **order og deaktiveres** alle løftede og aktiverede parallelogrammer fra venstre mod højre eller fra højre mod venstre og forbliver løftet.

*For at aktivere parallelogrammerne fra venstre mod højre:*

Vælg + i arbejdsmenuen

eller

*for at aktivere parallelogrammerne fra højre mod venstre:*

Vælg + i arbejdsmenuen

eller

*for at deaktivere parallelogrammerne fra venstre mod højre:*

Vælg i arbejdsmenuen

eller

*for at deaktivere parallelogrammerne fra højre mod venstre:*

Vælg<sup>emen</sup> i arbejdsmenuen.

## <span id="page-47-0"></span>**Dokumentation af arbejde**

CMS-T-00006640-B.1

CMS-T-00006641-B.1

### **10.1 Hentning af dokumentation**

- Vælg *"Dokumentation"* i markmenuen.
- **→** I menuen vises en tabel med værdierne for den aktive dokumentation. Den venstre spalte viser de samlede værdier, den højre spalte viser dagsværdierne.

#### **HENVISNING**

Beregningen af det bearbejdede areal bliver udført for maskinens samlede arbejdsbredde. Der bliver ikke taget hensyn til deaktiverede rækker.

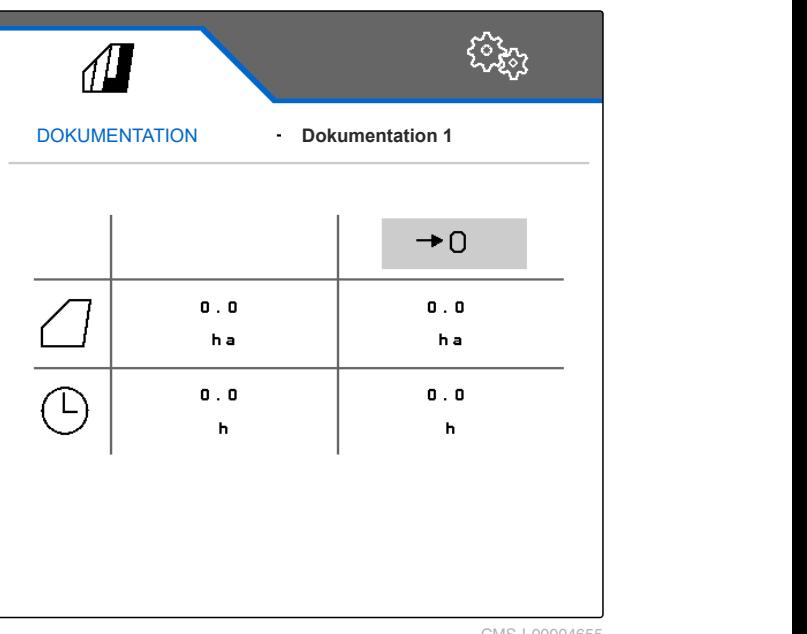

CMS-I-00004655

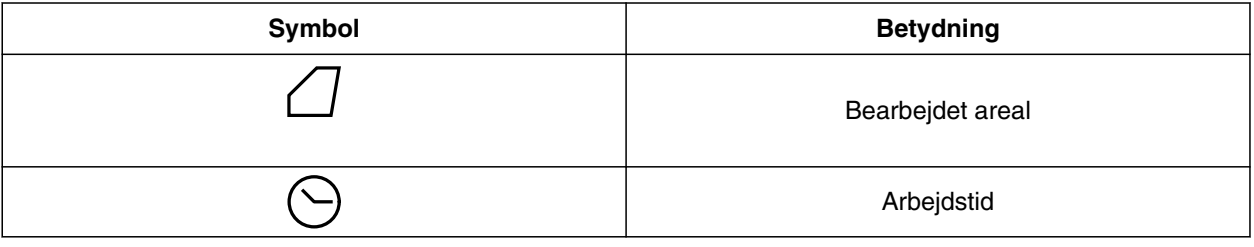

## **10.2 Nulstilling af dagstæller**

Hvis der skal udføres arbejde på en anden mark, kan dagstælleren til dokumentationen indstilles på 0.

CMS-T-00000757-C.1

<span id="page-48-0"></span>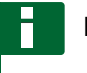

#### **HENVISNING**

Totalværdierne for den valgte dokumentation bevares.

- 1. Vælg *"Dokumentation"* i markmenuen.
- 

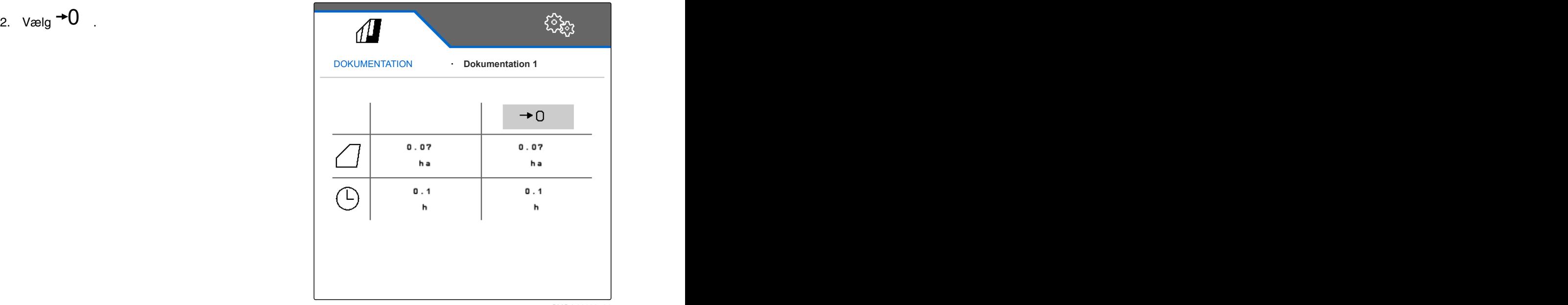

CMS-I-00000714

CMS-T-00009445-A.1

## **10.3 Administration af dokumentationer**

Værdierne for den aktive dokumentation vises i oversigten. Når der arbejdes med maskinen, opdateres værdierne for den aktive dokumentation.

- 1. *For at åbne administration af dokumentationerne:* Vælg *"Dokumentation"* i markmenuen.
- $\overline{P}$ 2. Vælg  $\overline{P}$
- 3. *For at oprette en ny dokumentation:*

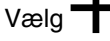

eller

*for at aktivere, omdøbe eller slette en dokumentation:*

Vælg den ønskede dokumentation fra oversigten, og gør som beskrevet i kapitlet "Aktivering af profil", [se side 29,](#page-32-0) "Omdøbning af profil", [se](#page-33-0) [side 30,](#page-33-0) eller "Sletning af profil", [se side 31.](#page-34-0)

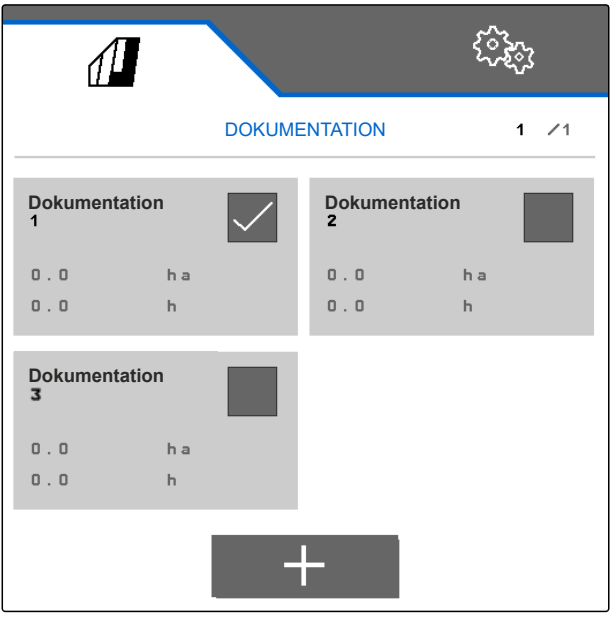

## <span id="page-49-0"></span>**Hentning af informationer**

## **11.1 Visning af knapnumre**

Knapperne i knapbjælken kan nummereres. På den måde kan der henvises entydigt til knapperne, når der telefoneres med serviceteknikere.

- 1. Vælg *"Service"* i menuen *"Indstillinger"*.
- 2. Aktivér *"Vis knapnumre"*.

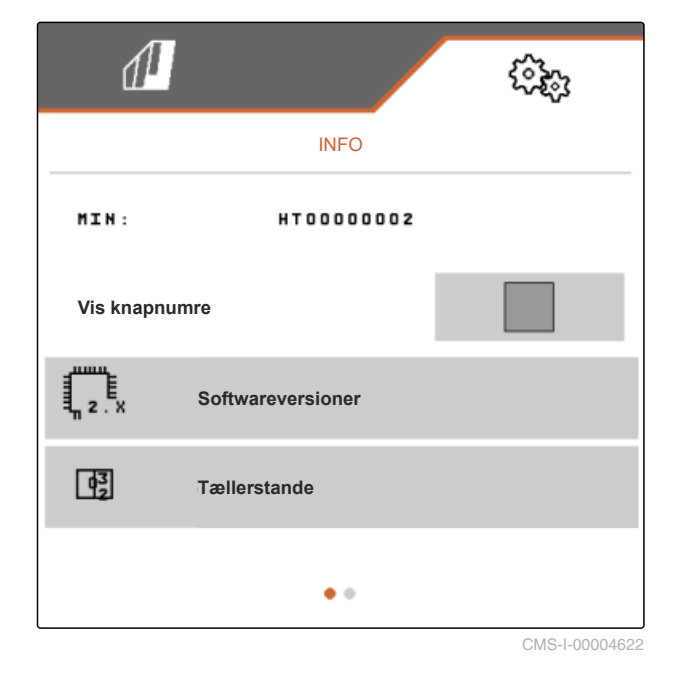

**11.2 Visning af softwareversioner**

Jobcomputerne oplistes i venstre spalte i tabellen. I højre spalte vises softwareversionerne, der er installeret på jobcomputerne.

CMS-T-00006436-B.1

CMS-T-00006324-B.1

CMS-T-00006437-B.1

<span id="page-50-0"></span>Vælg *"Service"* > *"Softwareversioner"* i menuen *"Indstillinger"*.

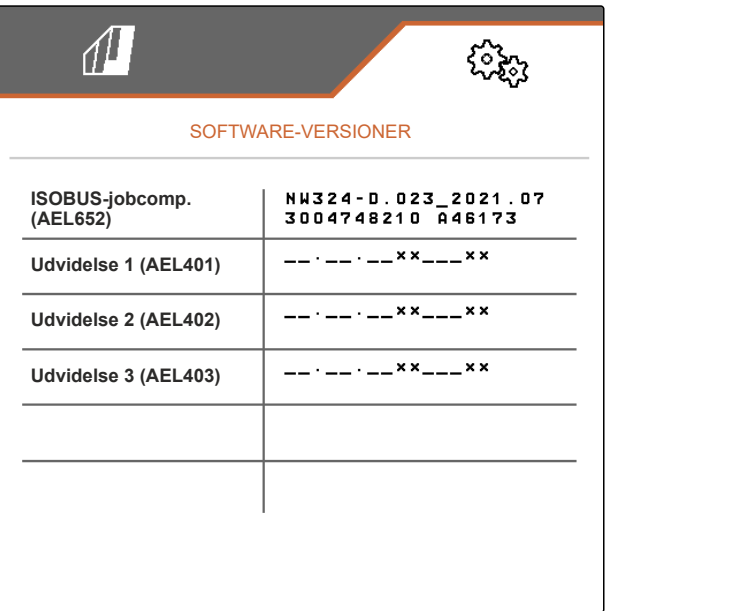

CMS-I-00004623

CMS-T-00006434-B.1

## **11.3 Hentning af maskinens tællerstande**

Maskinens aktuelle samlede tællerstande kan vises.

Vælg *"Service"* > *"Tællerstande"* i menuen *"Indstillinger"*.

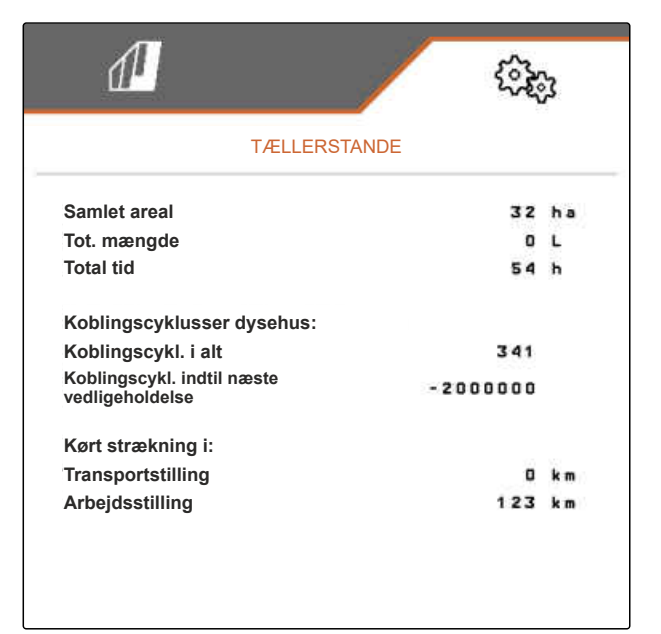

CMS-I-00004624

## **11.4 Åbning af fejlhukommelse**

Fejlmeldingerne vises i fejhukommelsen.

Fejlmeldingerne er nummereret. Ud over fejlkoden angives, ved hvilken driftstime fejlen er opstået.

Fejlhukommelsen kan slettes.

CMS-T-00006435-B.1

#### <span id="page-51-0"></span>**11 | Hentning af informationer Visning af ISOBUS-netværk**

- 1. Vælg *"Service"* i menuen *"Indstillinger"*.
- 2. Bladr til anden side i menuen med
- 3. Vælg *"Åbn fejlhukommelse"*.
- 4. *For at slette fejlhukommelsen:* Vælg $\overrightarrow{a}$ .

**Fejlhukommelse**<br> **ECU driftstimer:**<br> **De sidste 50 meldinger gemmes. Se<br>
ningsvejledningen for henvisninger om fejlnummeret.<br>
<b>Nr.** Fejlkode Driftstime<br> **Driftstime**<br> **Driftstime**<br> **Driftstime**<br> **Driftstime**<br> **Driftstime Fejlhukommelse ECU driftstimer: De sidste 50 meldinger gemmes. Se betjeningsvejledningen for henvisninger om fejlnummeret.**  $04$ F1 0000  $0:00$ **05** F1 0000  $0:00$ 06 F1 0000  $0:00$ 07 F1 0000  $0:00$ 

F1 0000

F1 0000

F1 0000

08

09

 $10$ 

CMS-I-00004625

 $0 : 00$ 

 $0:00$ 

 $0:00$ 

## **11.5 Visning af ISOBUS-netværk**

Alle ISOBUS-netværkets deltagere kan findes og vises.

- 1. Vælg *"Service"* i menuen *"Indstillinger"*.
- 2. Bladr til anden side i menuen med
- 3. Vælg *"ISOBUS-netværk"*.
- 4. *For at opdatere listen over deltagere:*  $V$ ælg $\sqrt{\left| \stackrel{\text{a.s.}}{\leftarrow} \right|}$ .

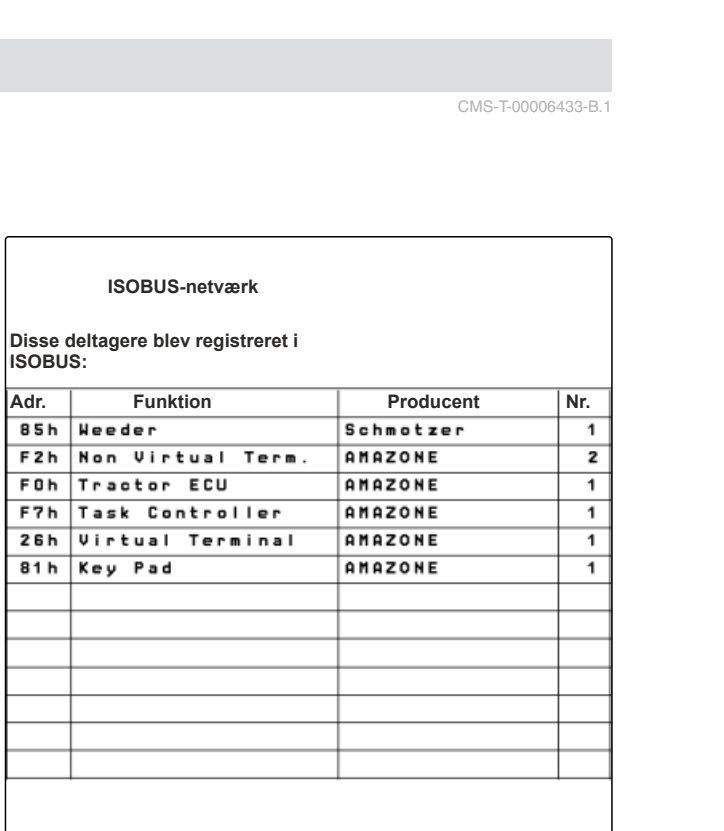

CMS-I-00004626

CMS-T-00006433-B.1

## <span id="page-52-0"></span>**Afhjælpning af fejl** 12

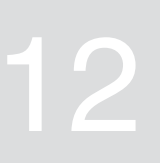

CMS-T-00006567-B.1

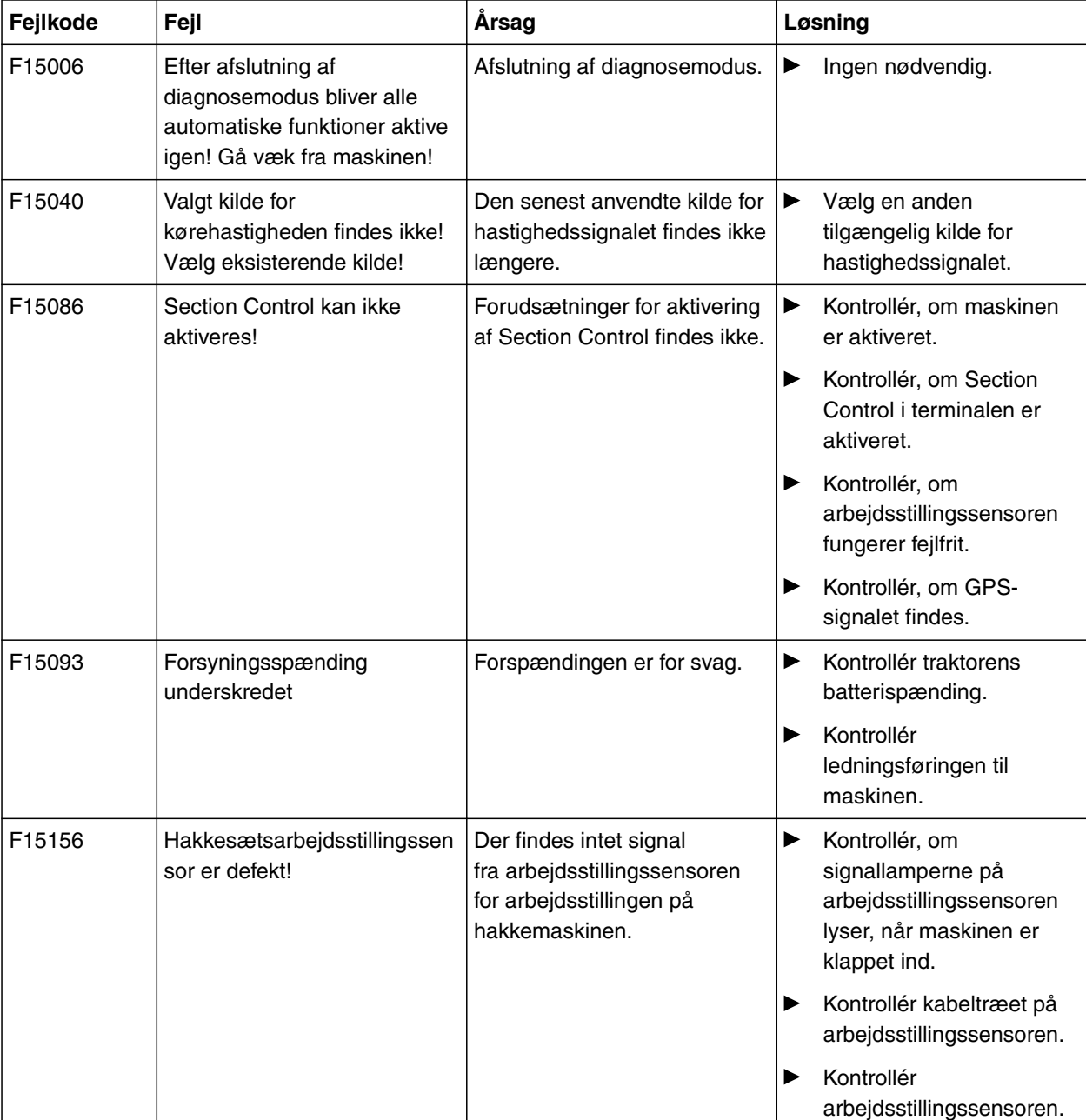

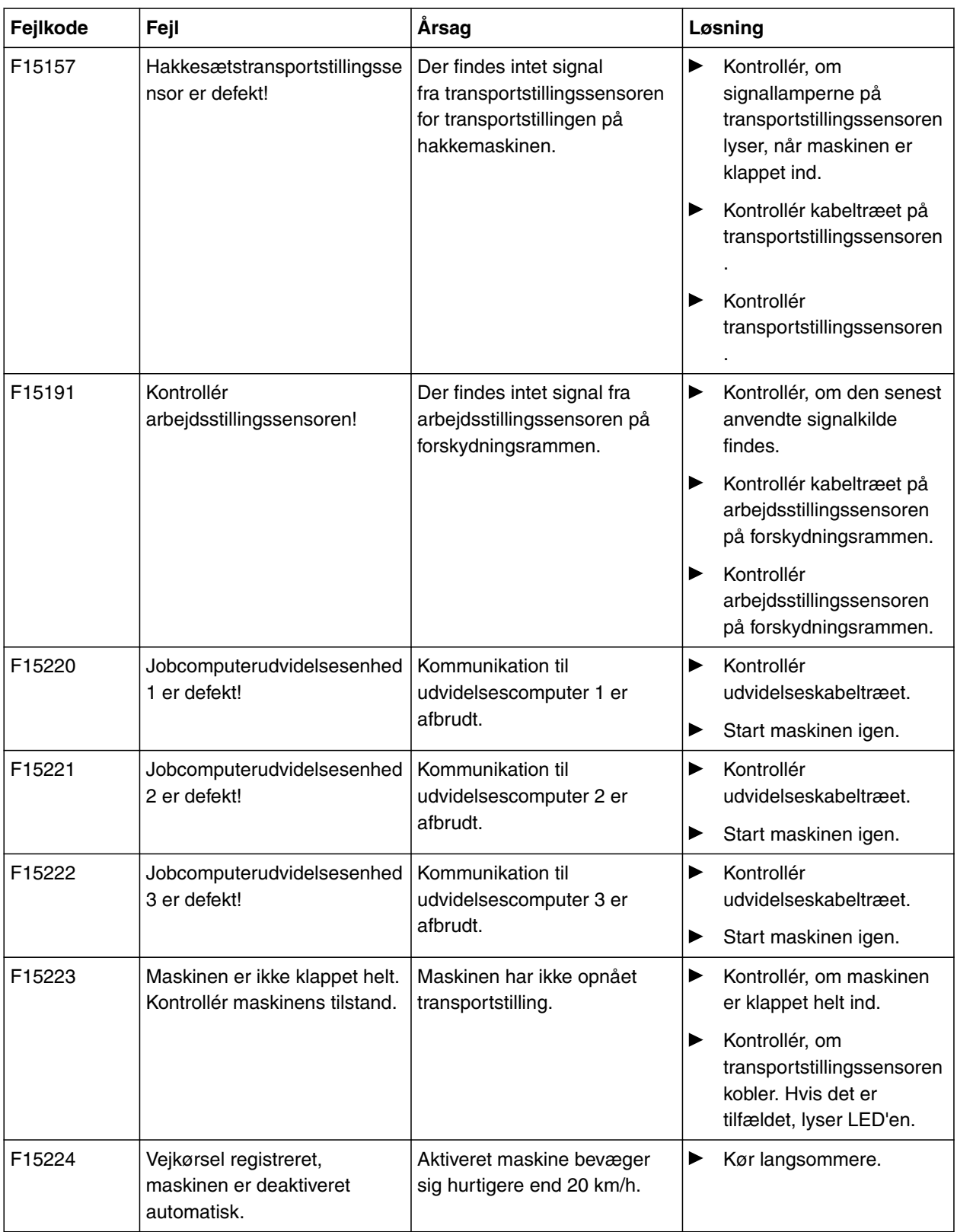

# <span id="page-54-0"></span>**Bilag** 13 Machine 13 Machine 13 Machine 13 Machine 13 Machine 13 Machine 13 Machine 13 Machine 13 Machine 13 Ma

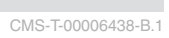

#### CMS-T-00006441-B.1

## **13.1 Andre gældende dokumenter**

- Betjeningsvejledning til hakkemaskinen
- Betjeningsvejledning til betjeningsterminalen  $\bullet$
- Betjeningsvejledning til forskydningsrammen  $\bullet$

# <span id="page-55-0"></span>**Fortegnelser** 14 August 2007 14 August 2007 14 August 2007 14 August 2007 14 August 2007 14 August 2007 14 August 2007 14 August 2007 14 August 2007 14 August 2007 14 August 2007 14 August 2007 14 August 2007 14 August 20

## **14.1 Stikordsregister**

### **A** [Adresse](#page-7-0) *[Teknisk redaktion 4](#page-7-0)* [Aktiveringsforsinkelse 21](#page-24-0) [Aktiveringstid 21](#page-24-0) [Arbejde](#page-44-0) *[Hakning 41](#page-44-0) [Manuel kobling af parallelogrammer 41](#page-44-0)* [Arbejdsmenu](#page-26-0) *[Konfigurering af multifunktionsdisplay 23](#page-26-0)* [Arbejdsmenu](#page-10-0) *[Konfigurering af knapbjælkens konfiguration 23](#page-26-0) [Overblik 7](#page-10-0)* [Arbejdsstillingssensor](#page-20-0) *[Konfigurering, analog 17](#page-20-0) [Konfigurering, digital 17](#page-20-0)* [Asymmetri](#page-41-0) *[Indstilling 38](#page-41-0)* [Automatisk delbreddefunktion](#page-24-0) *[Aktivering 41](#page-44-0) [Indstilling 21](#page-24-0)* **B** [Bagudkompatibilitet 20](#page-23-0) [Betjening 15](#page-18-0) [Betjeningsterminaler](#page-27-0) *[Tildeling 24](#page-27-0)* [Dag-/natmodus](#page-28-0) [Dagstæller](#page-47-0) [Delbredder](#page-44-0) [Fejl](#page-52-0)

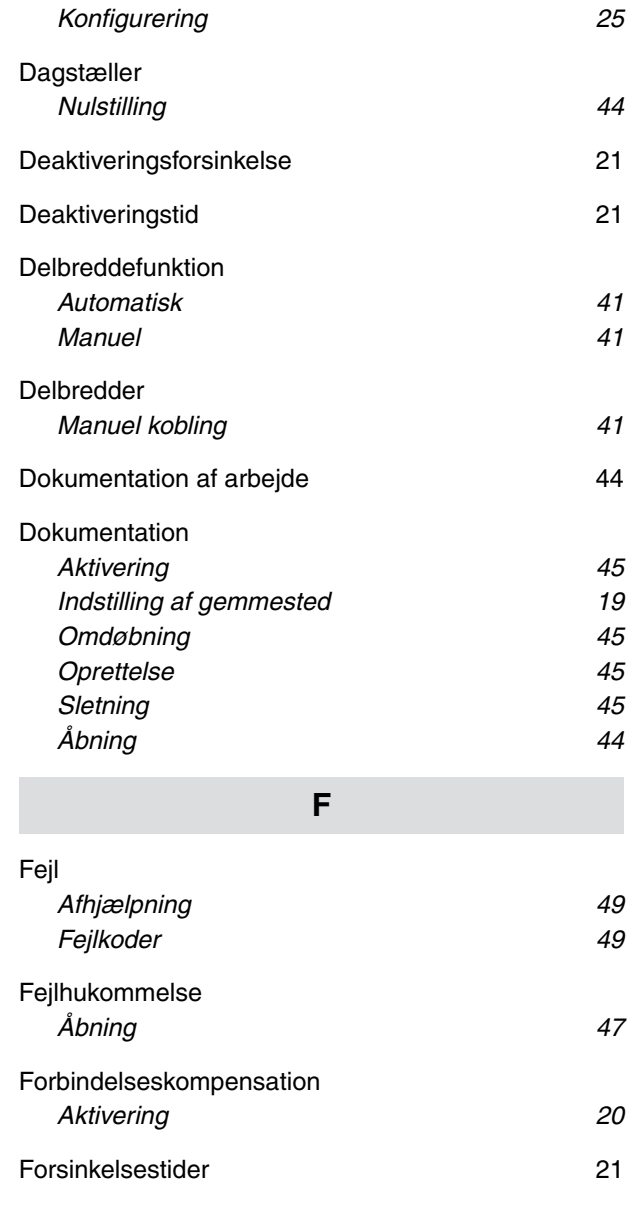

**D**

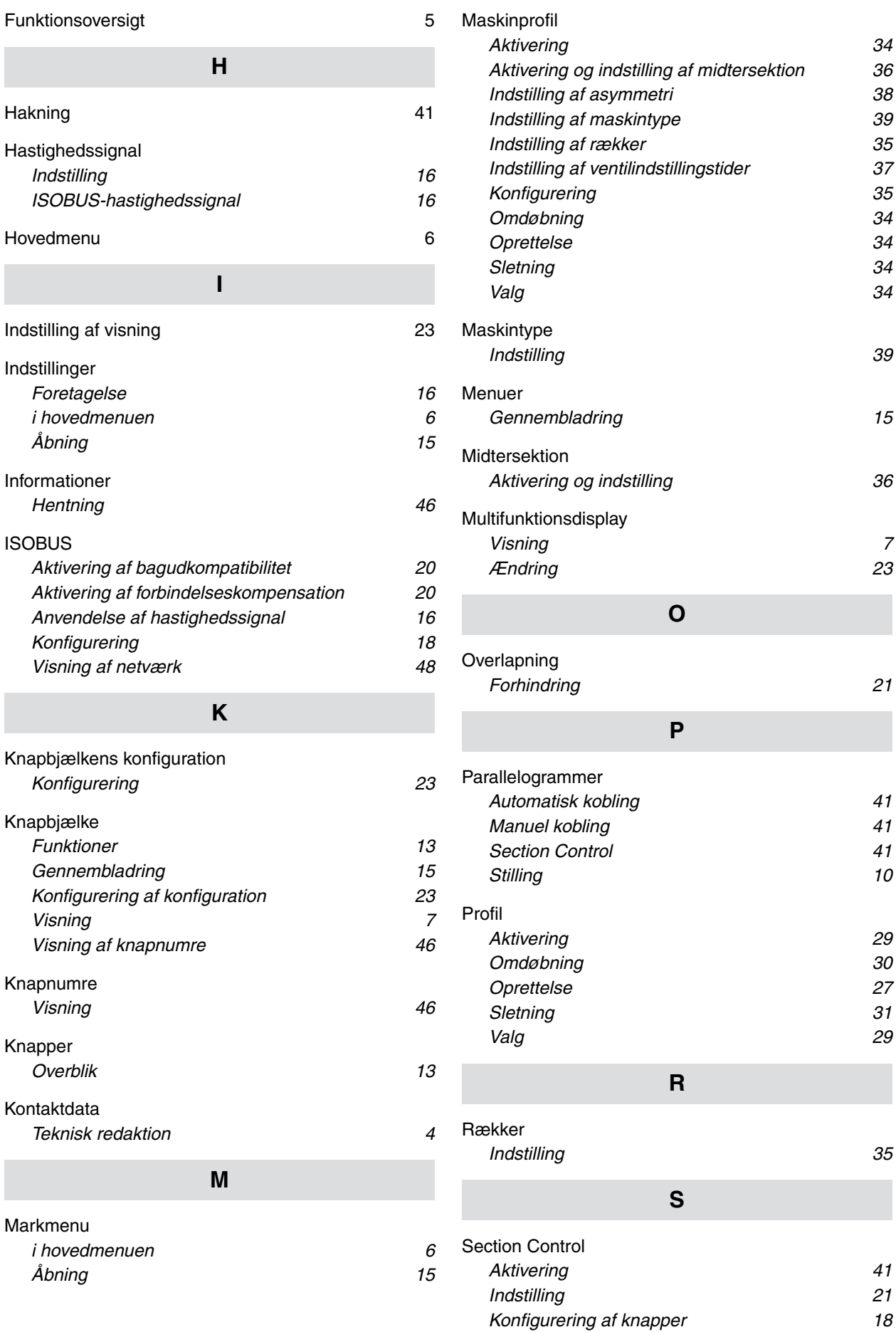

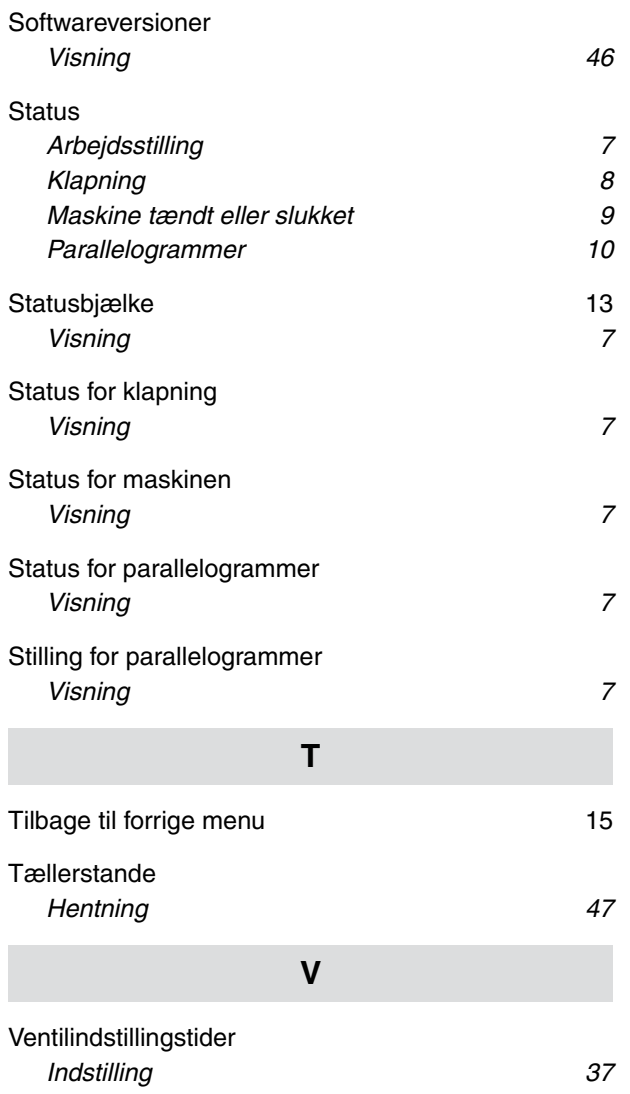

## SCHMOTZER  $\widehat{\mathcal{U}}$

SCHMOTZER Hacktechnik GmbH & Co. KG

Rothenburger Str. 45 91438 Bad Windsheim **Deutschand** 

t +49 (0) 9841 - 920

- m info@schmotzer-ht.de
- w www.schmotzer-ht.de

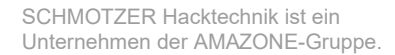

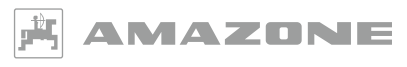

AMAZONEN-WERKE H. Dreyer SE & Co. KG Postfach 51 · D-49202 Hasbergen-Gaste

www.amazone.de